# **Jetzt einsteigen: Chemieunterricht bereichern mit Messwerterfassung**

**Versuche zur Chemie mit dem CASSY-System**

**Martin Schwab** 

**Fachreferent Chemie bei der MB-Dienststelle Unterfranken** 

**www.fachreferent-chemie.de** 

**MNU Tagung Bremerhaven 2015**

# Einführung zu CASSY - Temperaturmessung

**Als Einführung in die Arbeit mit CASSY soll eine einfache Temperaturmessung durchgeführt werden. Das modular aufgebaute Messsystem besteht aus einem Analog-Digitalwandler, hier das Pocket- CASSY, und einer Messbox, hier der Temperaturadapter mit einem Messfühler.**

# **Hintergrund**

Das Pocket - CASSY hat sich im Chemieschülerversuch bewährt. Es kann zwar nur eine Sensorbox angeschlossen werden, dieses wird aber über den USB-Port mit Strom versorgt, so dass kein Netzgerät wie beim Sensor-CASSY nötig ist.

# **CASSY-Materialien**

» Computer mit CASSY Lab 2 » Pocket-CASSY (oder andere Wandler der CASSY - Familie) » Temperaturadapter, NiCr-Ni-Adapter S, Typ K (Sensorbox) » Temperaturfühler NiCr-Ni mit Flachstecker

# **Durchführung**

Nach dem Hochfahren des Computers wird zuerst die Messhardware zusammengebaut und angeschlossen, dann das Programm gestartet.

## **1. Schritt: Messhardware anschließen**

Pocket-CASSY mit USB-Kabel an die USB-Schnittstelle des Computers anschließen.

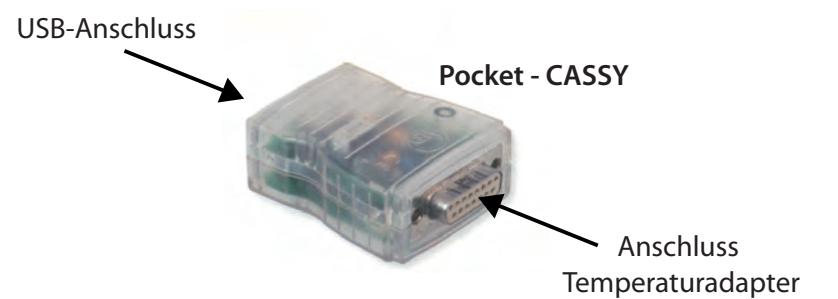

Den NiCr-Ni-Adapter S (Temperaturadapter) mit dem Pocket-CASSY zusammenstecken und den Temperaturfühler mit dem gelben Stecker in die linken zwei Schlitze vom Pocket-CASSY stecken (Anschlussmöglichkeit für einen zweiten Fühler vorhanden).

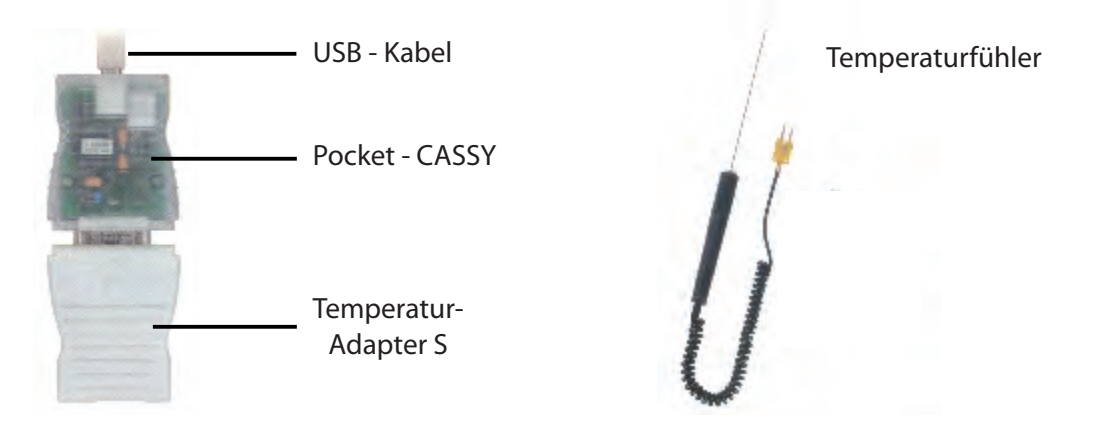

#### **2. Schritt: Starten und aktivieren des Programms**

#### **Starten des Programms**

- » Das Programm CASSY Lab 2 starten.
- » Es erscheinen zwei überlagterte Fenster, wovon das Fenster **CASSY Lab 2** (Information über die Softwareversion) im Vordergrund gleich wieder geschlossen werden kann.
- » Nun muss der Messkanal aktiviert werden.

#### **Aktivierung des Messkanals**

Erst wenn man beim Symbolbild der Sensorbox auf den (Temperatur-)Eingang klickt, wird die Messanordnung aktiviert.

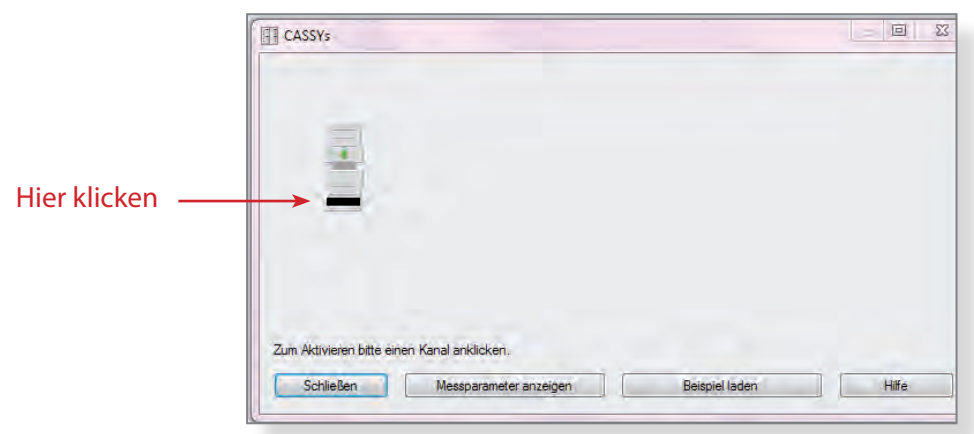

Jetzt wird das aktive Messfenster geöffnet und ein Temperaturwert angezeigt.

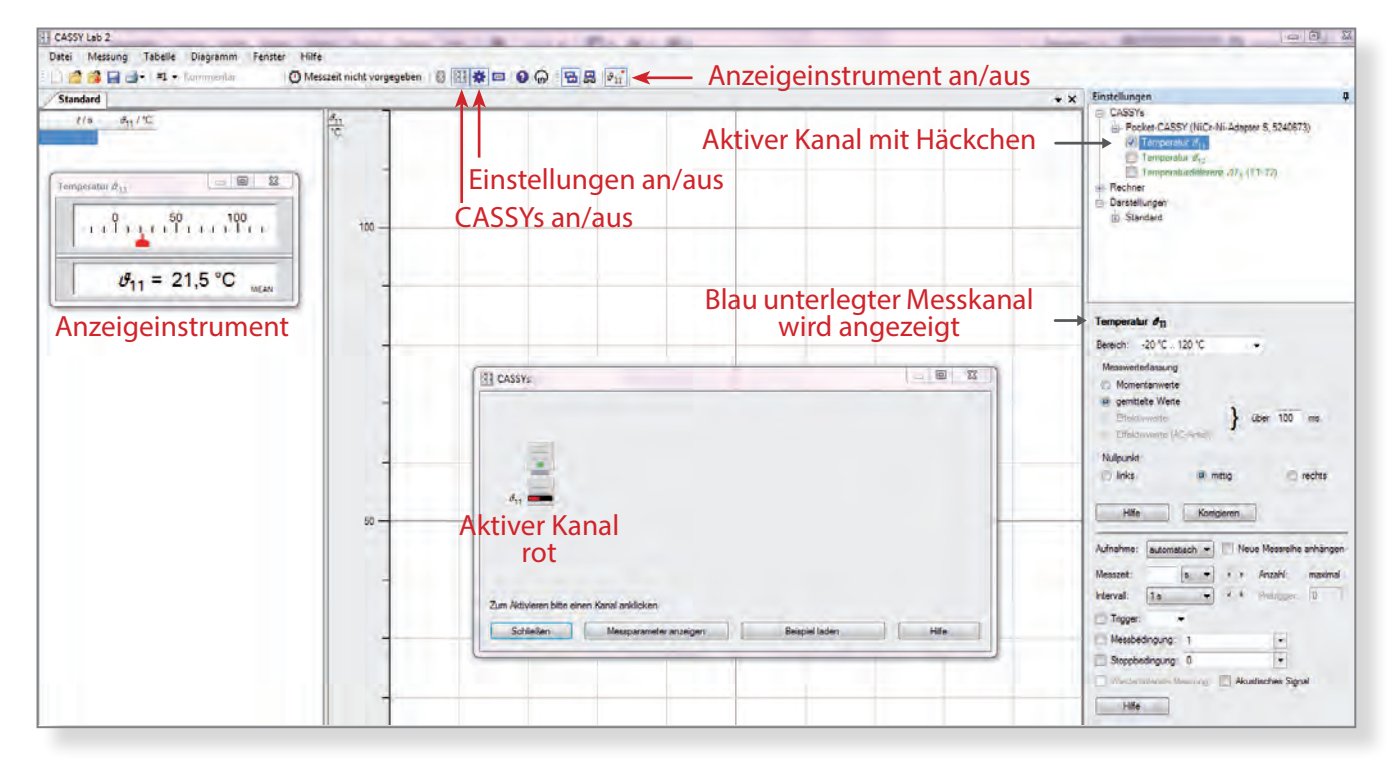

Wenn im Anzeigeinstrument kein Messwert erscheint, wurde der falsche Kanal der zwei Messkanäle angeklickt. Im Fenster **Einstellungen** (im CASSY -Baum) können die Messkanäle an- oder ausgeschaltet werden. Das Fenster **CASSYs** kann nun geschlossen werden.

#### **Einstelle des Messbereichs für den Temperatursensor**

- » Der Messbereich steht beim Temperaturadapter S zunächt auf -20 °C .. 120 °C und muss je nach Verwendung umgestellt werden.
- » Um die Flammentemperatur des Bunsenbrenners zu messen, wird auf 0 °C.. 1200 °C eingestellt. Wird nicht umgestellt, wird bei > 120 °C kein Wert mehr angezeigt, das Fenster bleibt leer.

#### **3. Schritt: Aufnahme einer Messung**

#### **Starten der Messung**

Für Messungen kann einfach auf die Uhr oder mit F 9 die Messung gestartet werden. Die Werte sind so voreingestellt, dass ein vernüftiges Ergebnis herauskommt.

$$
\bigcirc\text{Message}{}{i}\text{Message}{}{i}\bigcirc\text{Message}{}{j}\bigcirc\text{Message}{}{j}\bigcirc\text{Image}{}{j}\bigcirc\text{Image}{}{j}\bigcirc\
$$

**F 9**

Nun wird jede Sekunde eine Messung aufgenommen, die Messdaten in die Tabelle geschrieben und in einem Diagramm in Linienform dargestellt (Voreinstellung).

#### **Messparameter vor der Messung ändern**

Die Messbedingungen können vor der Messung im Fenster **Einstellungen**,verändert werden. Wenn keine Messgröße (Kanal) aktiv ist, kann über die Programmleiste über *Fenster/Messparameter* das Fenster **Messparameter** angezeigt werden.

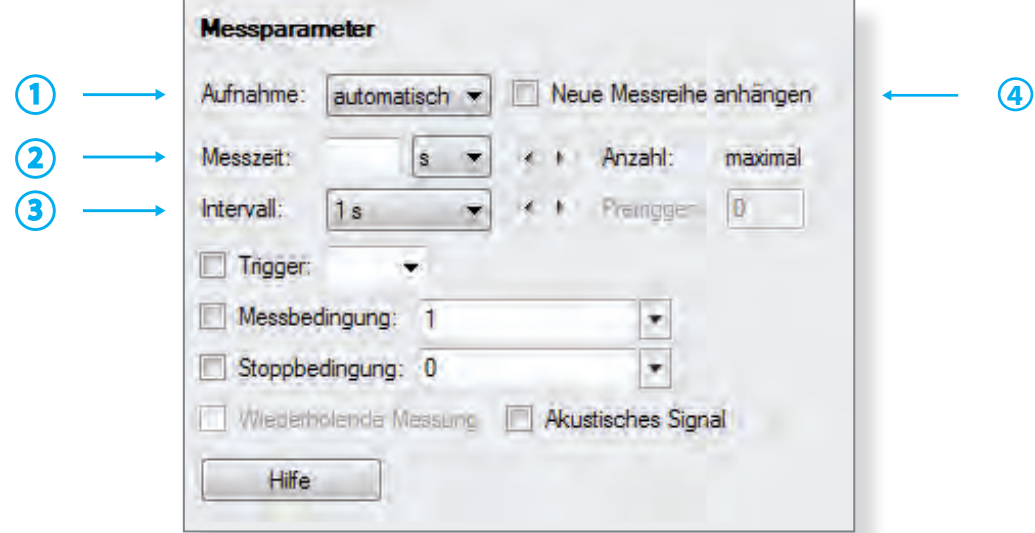

- Aufnahme: Man kann zwischen *automatisch* oder *manuell* wählen. Bei *manuel* wird immer nur ein **1** Wert aufgenommen, wenn man auf die Uhr klickt.
- Messzeit: Kann, muss nicht vorgegeben werden. In den meisten Fällen wird die Messung ohne vorgegebene Messzeit gestartet und mit einen Klick auf die Uhr beendet. **2**
- Intervall: Gibt die Anzahl der Messungen pro Zeiteinheit an. Für die Chemie ist eine Messung pro Sekunde ausreichend, beim Temperaturadapter S voreingestellt. **3**
- Messkurve anhängen: Wenn man eine weitere Messkurve unter den gleichen Messbedingungen in das bestehende Koordinatensystem anhängen möchte, wird diese Option angeklickt. **4**

Die übrigen Einstellungen im Fenster **Messparameter** sind nur für den fortgeschrittenen Nutzer interessant.

#### **Kurvendarstellung**

Vor oder während der Messung kann die Kurvendarstellung verändert werden. Die Darstellung kann als Linie (Voreinstellung) oder in Form von Balken , oder beides, gewählt werden.

- » Am schnellsten kommt man im CASSY-Baum auf die Darstellung Kurve, wenn man in das Dia gramm mit der Rechten Maustaste klickt und Achsenbelegung ändern auswählt.
- » Wenn mehrere Kurven aktiv sind, kann man auch nur auf das Symbol für die Kurve oberhalb der y-Achse klicken, um zu dem Fenster Kuve zu gelangen.

Im Fenster Kurve lässt sich auch noch die Achsenbelegung bzw. die Farbe der Kurve ändern.

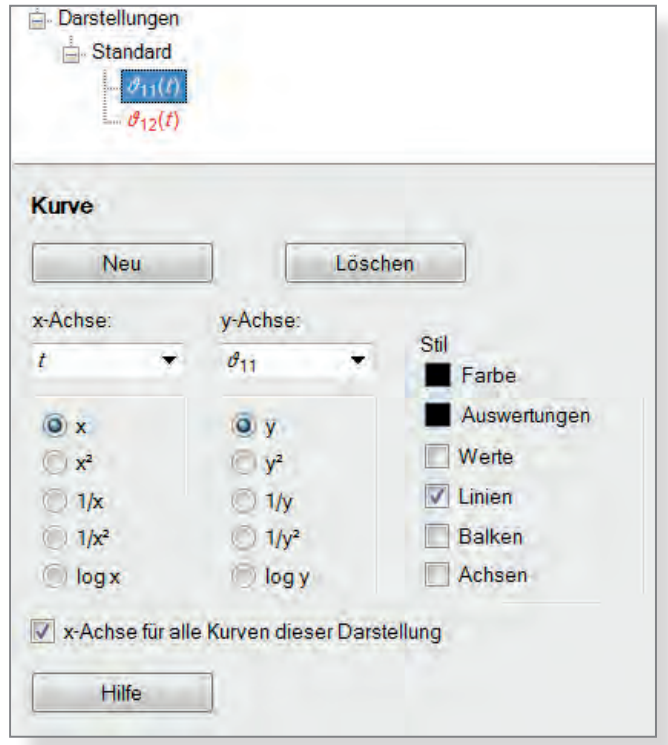

## **4. Schritt: Bearbeitungsfunktionen während oder nach der Messung**

#### **Funktion rechte Maustaste - Klick auf die Skala**

Die Skalierung der y- Achse wird durch den Messbereich vorgegeben, die Skalierung kann während oder nach der Messung verändert werden. Dazu klickt man mit der rechten Maustast auf die Skala und verändert im erscheinenden Fenster die Werte.

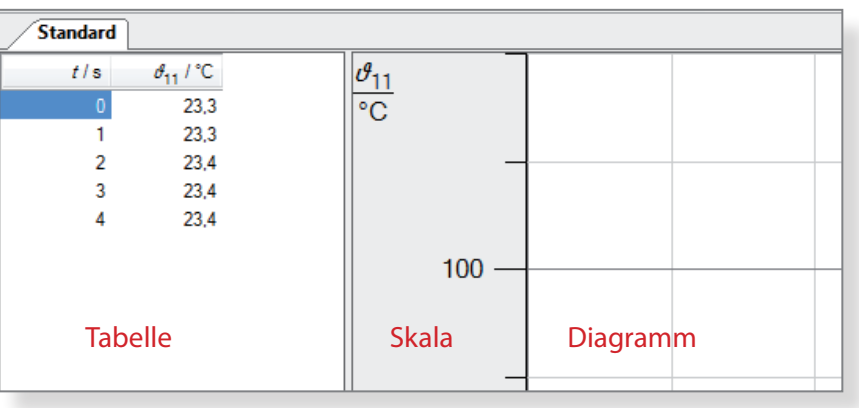

#### **Funktion rechte Maustaste - Klick ins Diagramm**

Klickt man im Diagramm auf die rechte Maustaste, stehen umfangreiche Funktionen zur Verfügung, z. B.

- » Achsenbelegung ändern Neben der Achsenbelegung kann hier auch die Farbe der Kurven bzw. die Darstellung (z. B. Linie oder Balken) ausgewählt werden.
- $\gg$  Zommen  $\rightarrow$  Alt Z Linke Maustaste drücken und einen Rahmen aufziehen. Der Inhalt des Rahmens wird vergrößert dargestellt. Mit Alt A wird das Zoomen wieder ausgeschaltet.
- $\gg$  Markierung setzen/Text  $\rightarrow$  Alt T Hier kann Beschriftungstext eingefügt werden.

Eine Beschriftung oder Markierung kann schon während der Messung erfolgen.

Neben Funktionen, welche die Darstellung (Schriftgröße, Raster einblenden) verändern, stehen auch mathematische Auswerteoptionen zur Verfügung.

Eine besonders praktische Funktion für das Erstellen von Protokollen ist die Möglichkeit, das Diagrammfenster in die Zwischenablage zu kopieren. Dies erfolgt ebenfalls über die rechte Maustaste:

» Diagramm kopieren/Als Metafile

Metafile - Dateien ergeben schönere Ergebnisse als Bitmap-Dateien, wenn Sie z. B. in ein Textverarbeitungsprogramm eingefügt werden.

#### **Fenster Messparameter**

Während einer Messung darf man im Fenster **Messparameter** nur die Einheit bei **2** Messzeit verändern.

Möchte man die Zeitachse in einer anderen Einheit z. B. statt Sekunden lieber Minuten oder Stunden (bei Langzeitmessungen sinnvoll) ist dies jederzeit möglich.

Ändet man das **3** Intervall (z.B. von einer Sekunde auf 5 Sekunden), wird die Messung sofort gestoppt. Um weiter zu messen muss eine neue Messung gestartet werden.

#### **Änderung von Messwerten (Ausreißer**)

Messwerte können während oder nach der Messung verändert werden, indem man mit dem Courser den entsprechenden Wert anklickt.

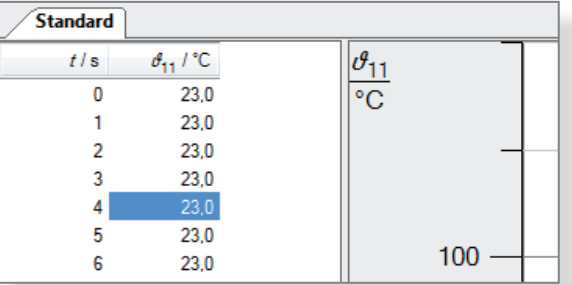

Es muss durch Doppelklick mit der linken Maustaste der Courser in den Wert gesetzt werden, erst dann kann der Wert neu eingetippt werden.

#### **Literatur**

LD-Didactic: Handbuch zu CASSY Lab 2, http://www.ld-didactic.de/software/524221de.pdf

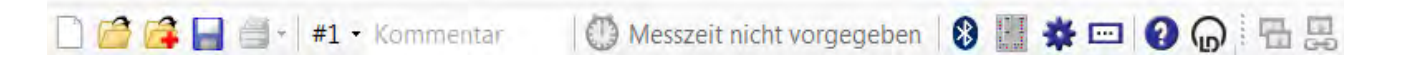

# **Datei** › **Neu (F4)**

Löscht entweder die aktuelle Messreihe unter Beibehaltung ihrer Einstellungen oder, wenn die aktuelle Messreihe leer ist, alle Messwerte, oder, wenn keine Messwerte vorhanden sind, die aktuellen Einstellungen.

Eine zwei- oder dreimalige Anwendung löscht eine Messung komplett mit ihren Einstellungen.

#### r **Datei** › **Öffnen (F3)**

Lädt eine Messreihe mit ihren Einstellungen und ihren Auswertungen. Außerdem steht ein Text-Import-Filter (Dateityp \*.txt) zur Verfügung.

# **Datei** › **Anhängen**

Hängt eine Messreihe an eine vorhandene Messreihe an (ohne ihre Einstellungen und Auswertungen mit zu laden). Dies ist möglich, wenn beide Messreihen die gleichen Messgrößen besitzen. Alternativ kann eine weitere Messreihe auch nachträglich gemessen und angehängt werden.

#### н **Datei** › **Speichern (F2)**

Speichert die aktuellen Messreihen mit ihren Einstellungen und ihren Auswertungen ab.

Es lassen sich auch reine Einstellungen (ohne Messdaten) abspeichern, mit denen dann später ein Experiment einfach wiederholt werden kann. Außerdem steht ein Text-Export-Filter (Dateityp \*.txt) zur Verfügung.

#### $\triangleq$ **Datei** › **Drucken**

Druckt die aktuelle Tabelle oder das aktuelle Diagramm aus.

## **#** 1 **Messreihe** › **Messreihe auswählen**

Wählt die aktuelle Messreihe aus.

#### $\sigma$ **Messreihe** › **Messreihe starten/stoppen (F9)**

Startet und stoppt eine neue Messung.

Alternativ kann die Messung durch die Vorgabe einer Messzeit gestoppt werden.

Während oder nach einer Messung öffnet die rechte Maustaste in der Tabelle das Tabellendarstellungsmenü und im Diagramm das Auswertungsmenü.

#### $\mathcal{R}$ **Fenster** › **Bluetooth-CASSYs anzeigen**

Zeigt die CASSYs an, die über Bluetooth verbunden werden können.

孟

# Befehlszeile und Shortcuts

CASSY Grundlagen

CASSY Grundlagen

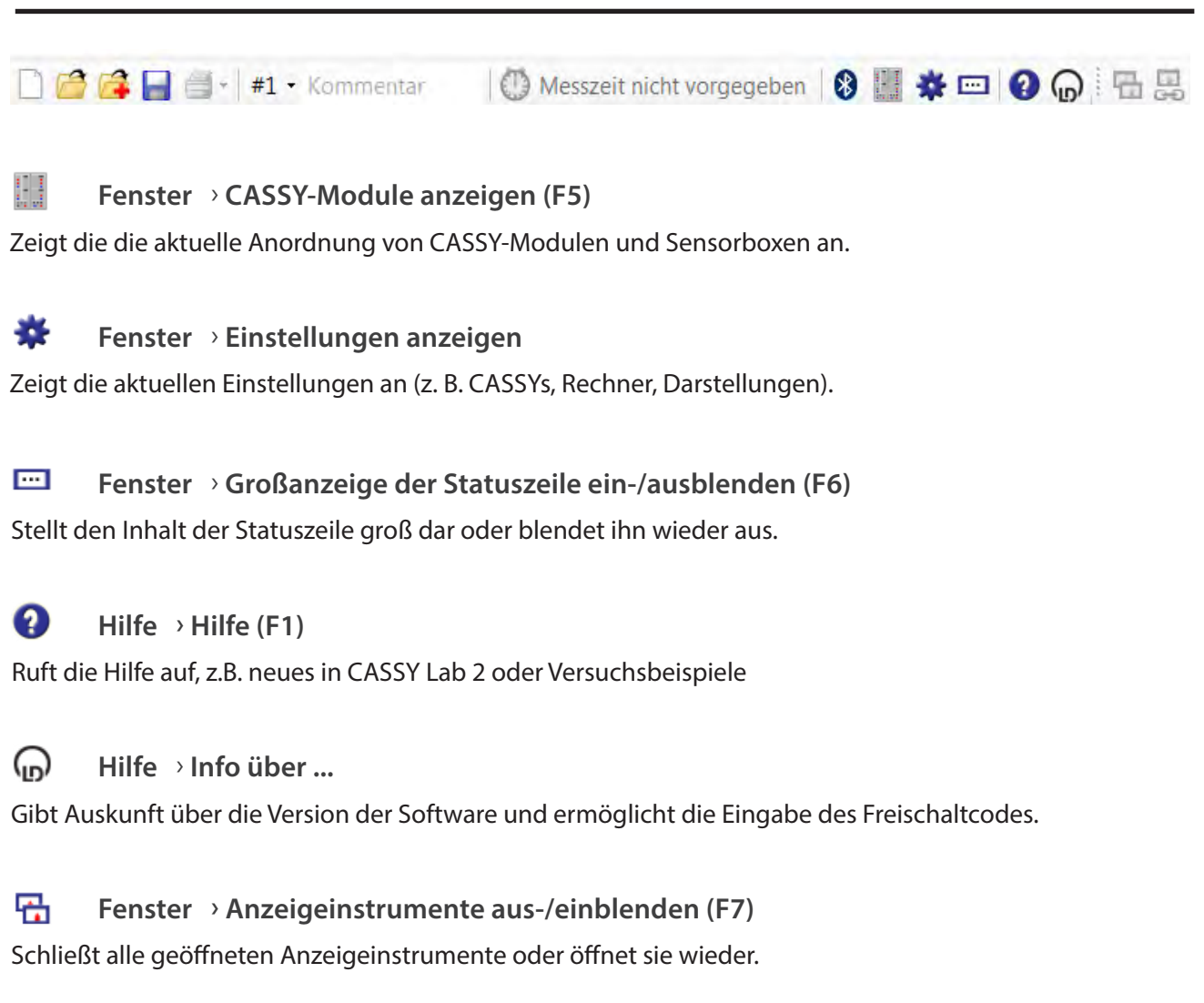

#### 思 **Fenster › Anzeigeinstrumente gruppieren (F8)**

Gruppiert alle geöffneten Anzeigeinstrumente damit sie gemeinsam verschoben, verkleinert oder vergrössert werden können.

# **In der Befehlszeile werden die Messgrößen von angeschlossenen Messgeräten oder berechnete Größen als Symbol angezeigt, z.B. die Temperatur:**

#### $\vartheta_{\rm A11}$ **Anzeigeinstrument Temperatur**

Durch anklicken wird das Anzeigeinstrument für die betreffende Größe an- oder ausgeschaltet.

## **Nicht über die Befehlszeile, sondern nur über das Menü › Fenster aufzurufen:**

#### $\mathbf t$ **Fenster** › **Messparameter anzeigen**

Zeigt die aktuellen Messparameter an.

# Befehlszeile und Shortcuts

**Wenn nicht gegen die Zeit gemessen wird, muss die Achsenbelegung geändert werden. Dies erfolgt nur über das Menü** › **Diagramm:**

#### $\uparrow$   $f(x)$ **Diagramm** › **Achsenbelegung ändern**

Ruft die Einstellungen Darstellung auf. Dort kann die Achsenbelegung des Diagramms geändert werden. Auch eine Umrechnung der Achsen ist dort möglich.

Alternativ kann die Achsenbelegung durch Drag & Drop zwischen den Kanal-Buttons und dem Diagramm geändert werden.

# **Etliche Auswerteoptionen lassen sich mit Shortcuts schnell verwenden:**

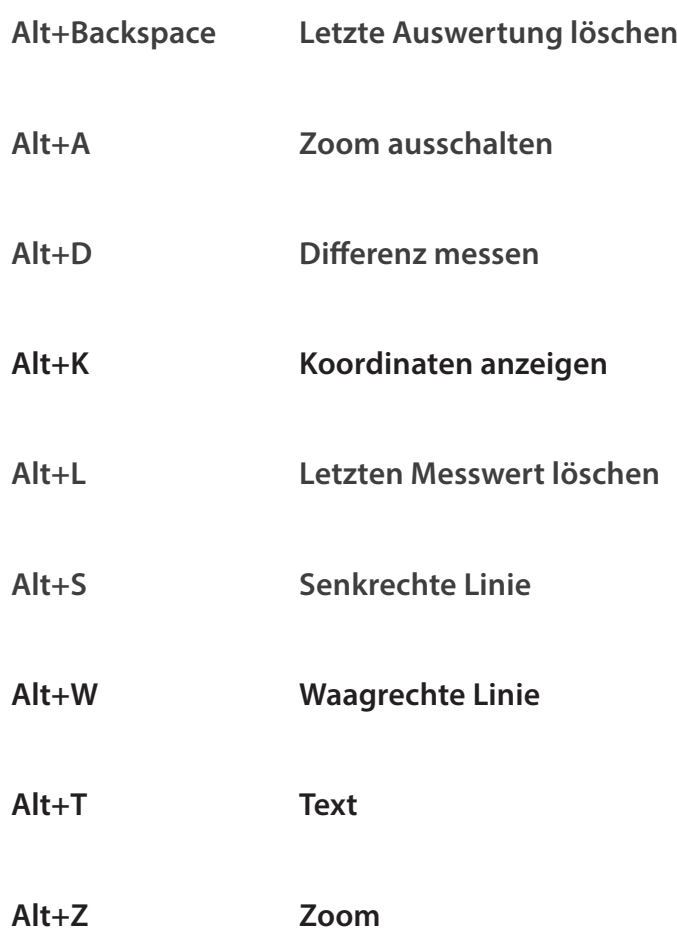

# **Für das Bearbeiten von Linien und Texten stehen folgende Möglichkeiten zur Verfügung:**

Linien und Texte werden nach dem Aufrufen mit der Maus verschoben und durch einem Klick mit der linken Maustaste fixiert.

Linien bzw. Texte können durch Doppelklick mit der linken Maustaste verschoben bzw. bearbeitet werden.

Linien werden gelöscht, indem sie nach dem Anklicken aus dem Diagrammfenster hinausgeschoben werden.

# Anpassen von Geräten mit Schreiberausgang

**Ältere Messgeräte von Leybold oder Geräte, die nicht im Leybold-Programm vorhanden sind, können an CASSY Lab 2 angepasst werden, wenn von dem Gerät eine Spannung ausgegeben wird, die proportional zum Messwert ist.**

# **Hintergrund**

Oft findet man in der Sammlung ältere Messgeräte, die über eine Digitalanzeige verfügen, und so z.B. in einem Versuchsaufbau noch gut eingesetzt werden können. Gleichzeitig können die Messwerte über den Schreiberausgang mit CASSY Lab 2 erfasst werden.

Das Digitale Tempereraturmessgerät 666 210 von LD-Didactic soll stellvertretend für ein Gerät mit Schreiberausgang betrachtet werden.

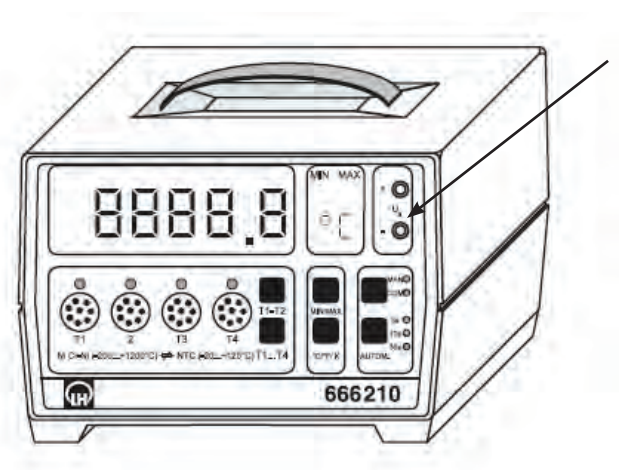

# **Schreiberausgang**  $0.1 °C = 1 mV$  $1 °C = 1 mV$ **Am Gerät einzustellen**

# **Materialien**

• Pocket-CASSY, USB-Kabel, UIP-Sensor S alternativ Sensor-CASSY 2 • Computer mit CASSY-Lab 2 • Digitales Temperaturmessgerät 666 210 • Messfühler NTC 666 212 • Messleitungen, 2 Stück

# **Einstellungen CASSY Lab 2**

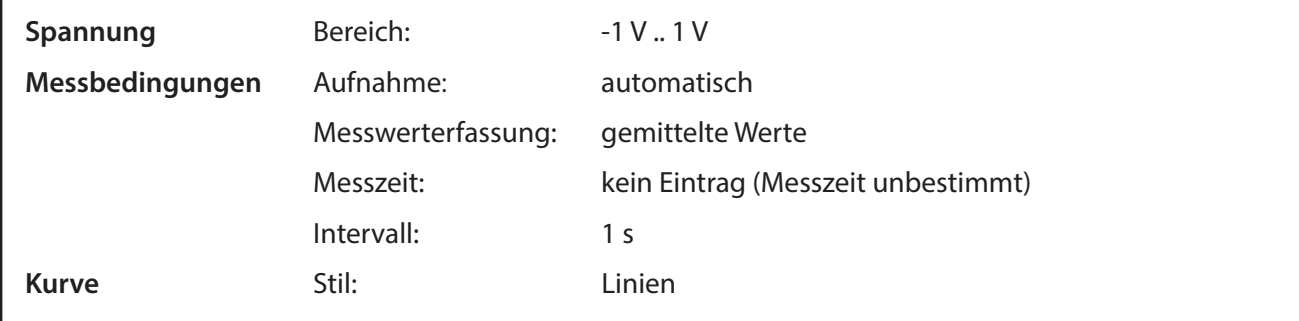

# **Durchführung**

Schreiberausgang mit Spannungseingang von UIP-Sensor S oder von Sensor-CASSY 2 verbinden.

Am Digitalen Temperaturmessgerät auf der Rückseite den Temperaturbereich bis 120 °C wählen (für den Temperaturbereich bis 1200 °C anderen Umrechnungsfaktor in der Formel verwenden).

Nachdem CASSY Lab 2 hochgefahren ist, wird der dem Temperaturwert entsprechende Spannungswert angezeigt, z.B.

$$
22,6 \text{ °C} = 0,225 \text{ V}
$$

Eine kleine Ungenauigkeit ist vorhanden, der Messwert weicht in der letzten Stelle um eine Einheit ab.

Über *Fenster/Einstellungen anzeigen* oder durch Klick auf wird im CASSY - Baum unter Rechner eine neue Formel definiert.

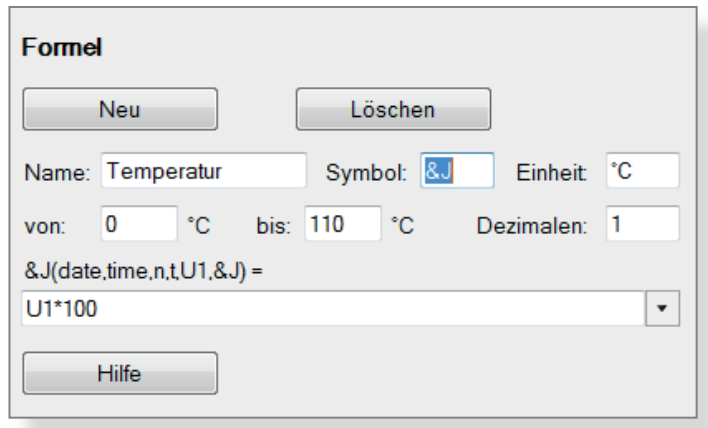

Sobald die Formel mit der Entertaste bestätigt ist, erscheint in der Befehlszeile das neue Symbol für die Temperatur und das Anzeigeinstrument zeigt die Temperatur an:

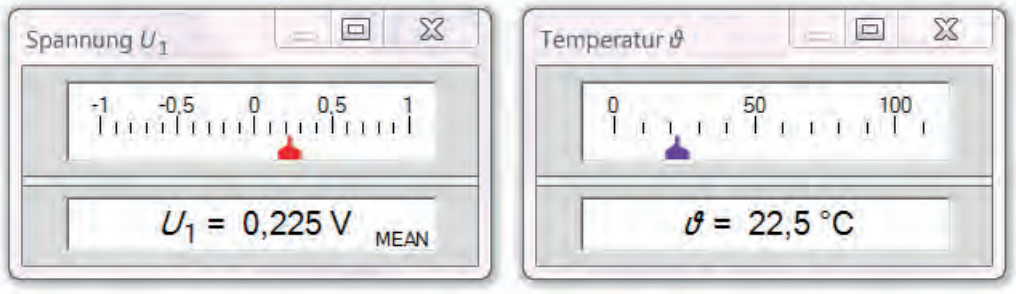

Jetzt können die Messwerte wie von einer CASSY-Messbox gespeichert und verarbeitet werden.

## **Literatur**

- (1) LD-Didactic: Gebrauchsanweisung 666 210 (im Dokument-Center verfügbar)
- (2) LD-Didactic: CASSY Lab 2 Handbuch, http://www.ld-didactic.de/software/524221de.pdf

**Mit einer einfachen Versuchsanordnung lässt sich zeigen, dass der Siedepunkt von Wasser vom Druck abhängig ist.** 

#### **Hintergrund:**

Ohne großen Aufwand lässt sich mit einem dickwandigem Reagenzglas, das über eine Silikondichtung mit Schottverschraubung abgedichtet ist, ein so hoher Druck aufbauen, dass der Siedepunkt von Wasser deutlich über 100°C liegt. Der hohe Druck lässt sich sehr eindrucksvoll demonstrieren, indem der Temperaturfühler herausgezogen wird. Sofort entsteht eine Wasserfontäne.

Zur Messung der Temperatur wird ein Messwerterfassungssystem verwendet.

#### **Gefahren**

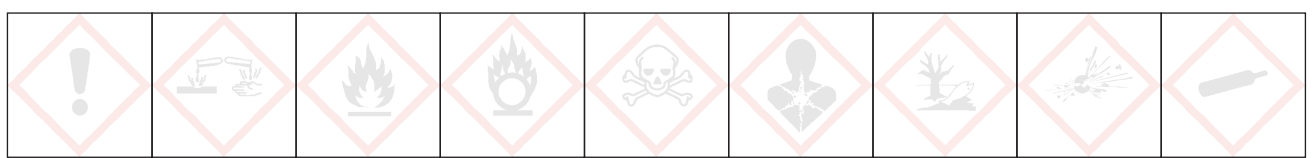

#### **Signalwort: Gefahr**

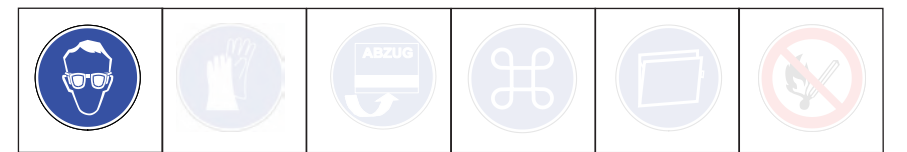

Schutzbrille tragen. Gefahr geht vom überhitzten Wasser aus. Beim Herausziehen des Temperaturfühlers entsprechend aufpassen.

## **Chemikalien**

• Wasser

#### **Materialien**

• Computer mit CASSY Lab 2 • CASSY-Interface, z.B. Pocket CASSY • NiCr-Ni-Adapter S • Temperaturfühler NiCr-Ni, 3 mm Typ K (Kat.-Nr. 666 1263) • HMT-Reaktionsgefäß GL18, L=100mm (Bestell-Nr. 2001) • GL18 Schraubkappe mit Loch (Bestell-Nr. 3001)

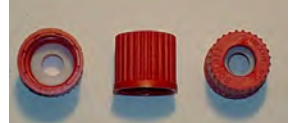

• Dichtung GL18, Loch GL16x2; d=2mm; Silikonelastomer; für Thermoelemente (Bestell-Nr. 3107) • Stativmaterial (Stativ, 2 Muffen, 2 Klemmen • Bunsenbrenner oder HMTC-Röhrenofen (Bestell-Nr. 101)

#### **Entsorgung**

Es fällt kein Abfall an.

# Sieden unter Druck

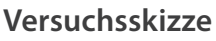

CASSY - Versuch

CASSY-Versuch

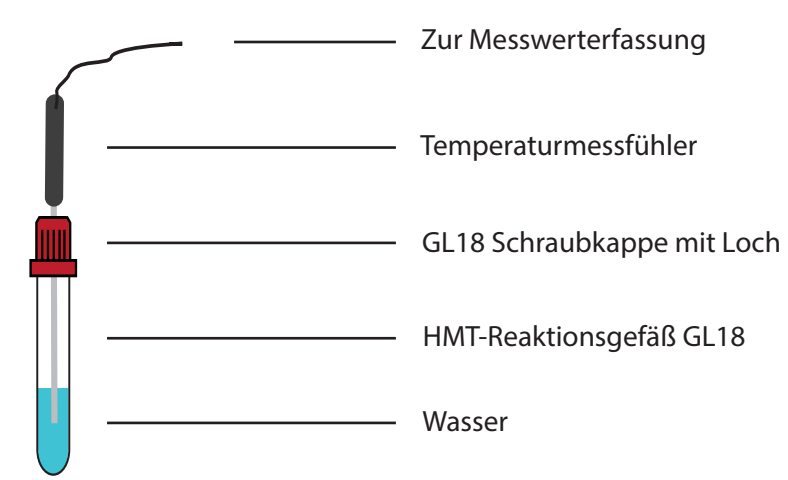

# **Einstellungen CASSY Lab 2**

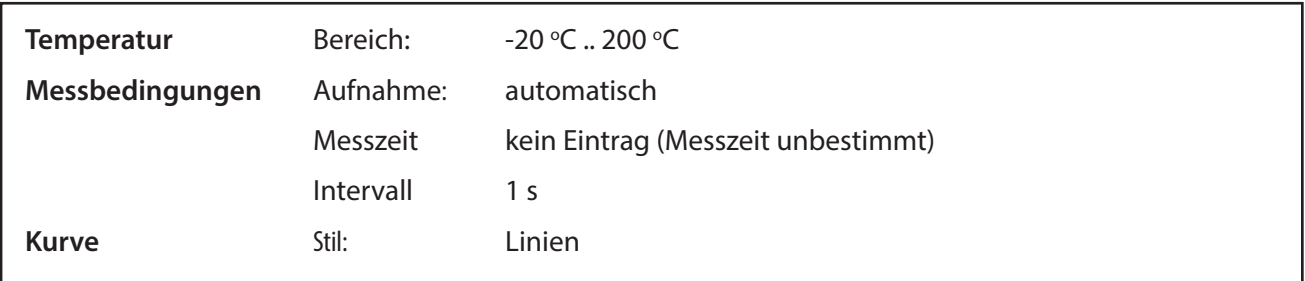

# **Versuchsdurchführung**

- 1. Der Versuch wird wie in der Versuchsskizze aufgebaut, Reagenzglas und Temperaturfühler mit einer Klemme fixiert.
- 2. Die Messwerterfassung wird gestartet und das Wasser im Reagenglas langsam erhitzt.
- 3. Wenn die Temperatur nicht mehr steigt bzw. die Apparatur undicht wird, vorsichtig den Temperaturfühler herausziehen.

# **Ergebnis:**

Die Temperatur steigt weit über 100°C, Werte bis 170°C sind erreichbar. Wenn der Temperaturfühler herausgezogen wird, entsteht sofort eine Fontäne aus heißem Wasserdampf.

## **Bezugsquelle**

HMTC Halbmikrotechnik Chemie GmbH, Eickenbecker Str. 7c , D-48 317 Drensteinfurt

http://www.halbmikrotechnik.de/

Flüssiger Sauerstoff wird mit Hilfe von flüssigem Stickstoff hergestellt. Die Temperaturen von flüssigem Stickstoff und flüssigem Sauerstoff werden gemessen und die Differenz der Siede**temperaturen im Diagramm ermittelt.**

## **Hintergrund:**

Flüssiger Stickstoff ist ein Highlight im Chemieunterricht der Schule. Hat man flüssigen Stickstoff kann man sich leicht flüssigen Sauerstoff herstellen. Aufgrund der Ungenauigkeit einfacher NiCr-Ni-Messfühler kann nicht der Literaturwert erwartet werden. Der Fehler fällt heraus, wenn man die Differenz beider Siedepunkte bestimmt. Daher wird mit dem gleichen Messfühler erst in Stickstoff , dann in Sauerstoff gemessen.

## **Gefahren**

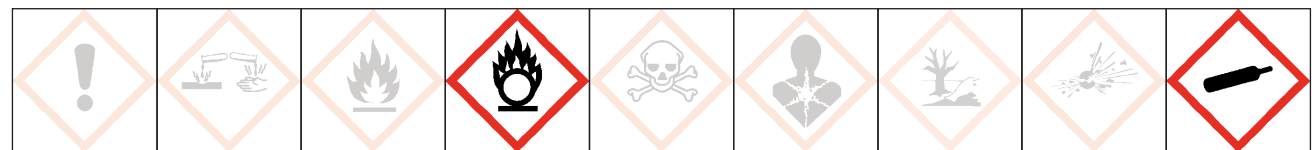

# **Signalwort: Gefahr**

Schutzbrille und isolierende Handschuhe tragen. Sauerstoff kann Brand verursachen oder verstärken, besonders in flüssiger Form, da hier eine hohe Konzentration vorliegt. Oxidationsmittel. Aufgrund der niedrigen Siedepunkte besteht Gefahr von Erfrierungen. Flüssigen Stickstoff im gut gelüfteten Raum aufbewahren.

## **Chemikalien**

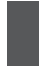

Stickstoff, flüssig Sauerstoff in der Druckgasflasche

## **Materialien**

Computer mit CASSY Lab 2 CASSY-Interface, z.B. Pocket CASSY NiCr-Ni-Adapter S Temperaturfühler NiCr-Ni, 1,5 mm Typ K (Kat.-Nr. 529 676)) Dewar-Gefäß oder Styroporbox Plastikpipette, 3 ml Überleitungsschlauch aus Gummi, passend zum Durchmesser der Pipette Stativmaterial (Stativ, Muffe, Klemme) Reagenzglas, Fiolax, 16 x 160 mm **Glimmspan** 

## **Herstellung von flüssigem Sauerstoff**

In eine 3 ml Plastikpitette wird ein kleines Loch gestochen, und die Spitze abgeschnitten, so dass man den Gummischlauch als Zuleitung für Sauerstoffgas aufschieben kann. Das Loch muss freibleiben, damit überschüssiges Sauerstoffgas entweichen kann.

Der Schlauch der Sauerstoffflasche wird auf die Pipette geschoben, die Sauerstoffzufuhr wird möglichst klein eingestellt. Die so präparierte Pipette wird nun in flüssigen Stickstoff getaucht. Nach ein paar Minuten hat sich der Bulbus mit einer bläulichen Flüssigkeit gefüllt, dem flüssigen Sauerstoff.

# Flüssiger Sauerstoff

## **Versuchsskizze**

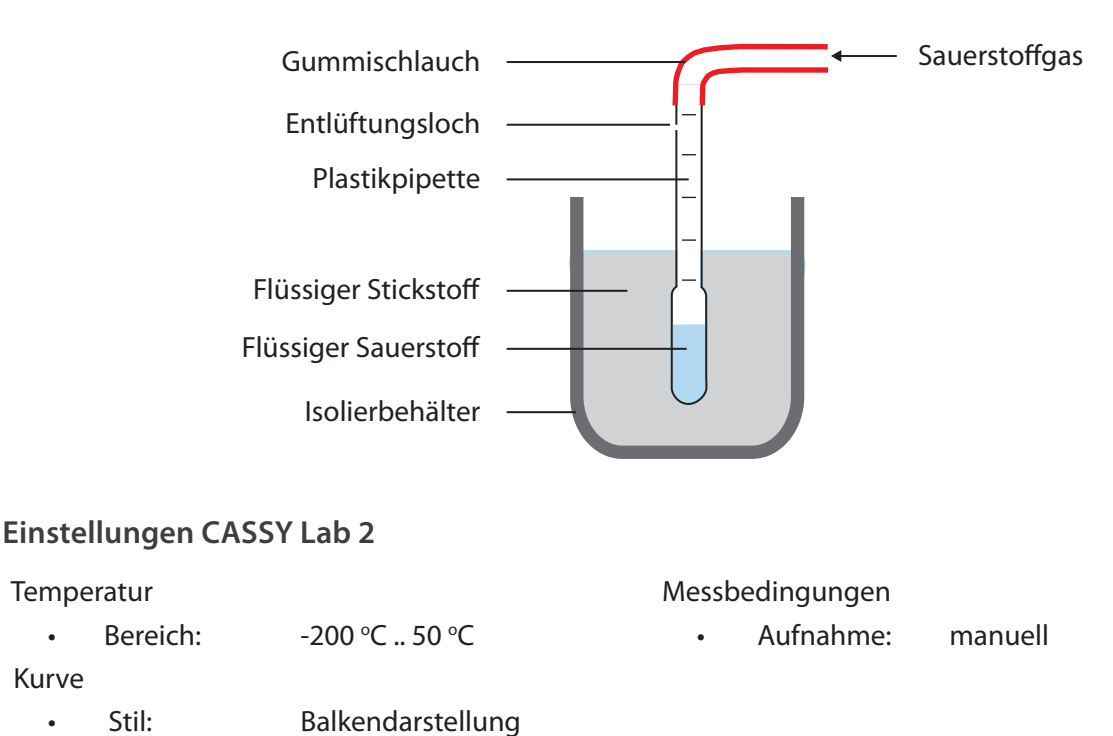

#### **Messung der Temperatur**

zu messen, wird die Pipette aus dem Stickstoff genommen, der Gummischlauch vorsichtig abgezogen und Zuerst wird die Temperatur des flüssigen Stickstoffs gemessen. Um die Temperatur des flüssigen Sauerstoffs die Pipette senkrecht in ein Stativ eingespannt. Nun kann die Temperatur gemessen werden.

## **Ergebnis:**

In der Pipette erkennt man den leicht bläulichen Sauerstoff recht gut (Pipette ist nicht klar). Die absoluten Messwerte stimmen nur ungefähr mit den Literaturwerten überein. Der Differenzbetrag entspricht aber dem erwarteten Wert von 13 °C (Differenzmessung mit Alt D im Diagramm). Flüssiger Sauerstoff siedet schon bei - 183 °C und kann daher mit flüssigem Stickstoff (Sdp. - 196 °C) verflüssigt werden.

## **Zusatzversuch:**

Sauerstoff lässt sich eindeutig über sein Reaktionsverhalten identifizieren. Der flüssige Sauerstoff wird in ein mit flüssigem Stickstoff vorgekühltes Reagenzglas umgeschüttet. Dazu vorsichtig die Pipette mit Kälteschutz an der Spitze fassen und zügig in das Reagenzglas entleeren.

Ein Glimmspan wird in das Reagenzglas gehalten, er entflammt sofort. Lässt man ihn in den flüssigen Sauerstoff fallen, verbrennt er wie ein Raketentriebwerk.

## **Entsorgung**

Es fällt kein Abfall an.

**Literatur**

# Schmelz- und Erstarrungskurve von Zinn

Der Schmelzpunkt ist eine wichtige Stoffeigenschaft, welche die Verarbeitung eines Metalls **wesentlich bestimmt. In diesem Versuch wirst Du eine Methode zum Bestimmen des Schmelzpunktes kennenlernen.**

#### **Vorbereitung**

- 1. Suche nach einigen Verwendungen von Zinn, auch als Legierung.
- 2. Welche Metalle kennst Du aus dem Alltag. Fertige eine Tabelle an, wofür sie verwendet werden.

## **Gefahren**

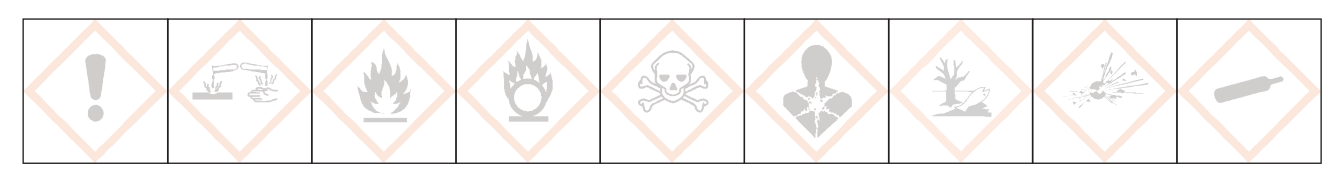

Schutzbrille tragen. Arbeite im stehen. Beim Schmelzen mit dem Bunsenbrenner werden Temperaturen von über 600 °C erreicht, fasse daher den Tiegel nur am Holzgriff an. Wenn Du dich dennoch verbrannt hast, mit viel kaltem Wasser kühlen. Kein Wasser oder feuchte Zinnfiguren in flüssiges Zinn geben..

# **Chemikalien**

3. Zinn

## **Materialien**

4. Pocket-CASSY, USB-Kabel, Temperatur-Sensorbox, Temperaturfühler bis 1200 °C 5. Computer mit CASSY-Lab 2 **Schmelztiegel Bunsenbrenner** Stativmaterial (1 Stativ, 2 Muffen, 2 Klemmen) 9. Hilfsmittel: Spatel, Metallblech

## **Versuchsaufbau**

Achtung: Temperaturfühler so befestigen, dass das Kabel nicht mit heißen Metallteilen oder der Brennerflamme in Kontakt kommen kann.

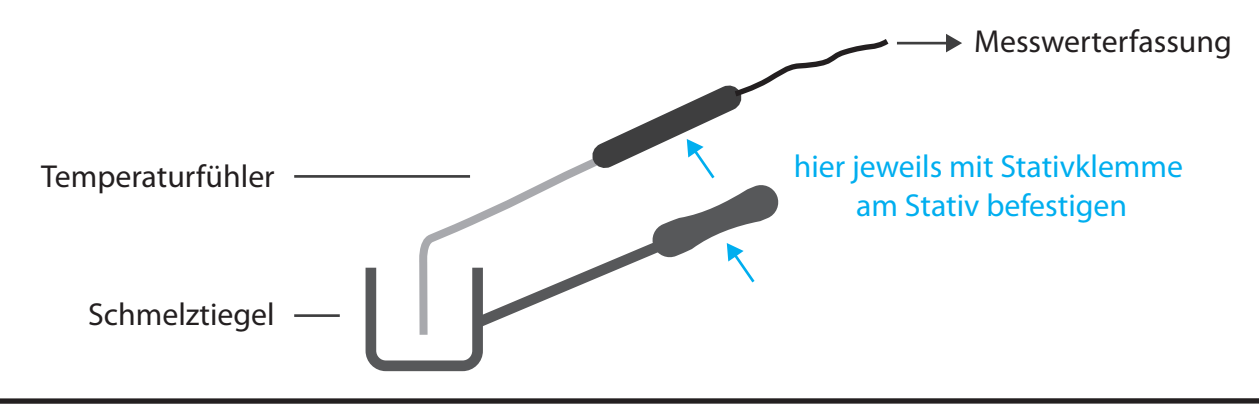

## **Einstellungen CASSY Lab 2**

- 1. Temperatur
	- Bereich: C  $\ldots$  1200 °C
- 2. Messbedinungen
	- Aufnahme: automatisch
	- Messzeit: frei lassen  $(\rightarrow$  Messzeit nicht vorgegeben)
	- • Intervall: 1s

#### **Durchführung**

- 1. Versuchsaufbau
	- Bau den Versuch nach der Versuchsskizze auf.
- 2. Vorbereitung CASSY
	- Baue die CASSY-Messanordnung für die Temperaturmessung auf. Übernehme die oben angegebenen Einstellungen (Falls du nicht mehr weist, wie das geht, liegen am Lehrerpult dazu Anleitungen aus).
- 3. Beobachtungsauftrag
	- Teste mit einem Spatel, wann das Zinn fest und wann es flüssig ist.
	- Welcher Zusammenhang besteht mit der Messkurve.
- 4. Eigentlicher Versuch
	- • Fülle den Tiegel mit Zinn, bringe das Zinn zum Schmelzen (rauschende Bunsenbrenner flamme).
	- Starte nun die Messung.
	- Bei etwa 500 °C wird nicht mehr weiter erhitzt. Lasse bis etwa 100 °C abkühlen-
	- Da der Messfühler sich jetzt nicht mehr herausnehmen lässt, erhitze wieder bis zum Schmelzen (etwa bis 300 °C).
	- Stoppe die Messung bei 300 °C und nehme den Messfühler heraus.
	- Gieße das Zinn, solange es flüssig ist, in mehreren Portionen auf ein Metallblech.

# **Arbeitsauftrag**

Fertige ein Versuchsprotokoll von diesem Versuch in Dein Übungsheft an. Bei der Auswertung orientiere Dich an folgenden Fragen:

- 1. Beschreibe den Kurvenverlauf (Abschnitt A, B, C ... mit Alt T in das Diagramm eintragen) und ordne Schmelzen und Erstarren zu.
- 2. Lege eine waagrechte Linie (Alt W) durch den Schmelz- und Erstarrungsbereich. Was fällt auf?
- 3. Lese nun den Schmelzpunkt von Zinn ab.
- 4. Erkläre auf Teilchenebene, warum sich die Temperatur beim Schmelzen/Erstarren nicht verändert.
- 5. Drucke das Diagramm aus und klebe es in Dein Übungsheft ein.

## **Zusatzaufgabe (Hausaufgabe)**

Benutze das Periodensystem Schmelzpunkte, um die Rekordhalter unter den Elementen herauszufinden.

#### **Entsorgung**

Es fällt kein Abfall an. Das Zinn kann wiederverwendet werden.

#### **Literatur**

Periodensystem Schmelzpunkte www. fachreferent-chemie.de/Periodensysteme/

**Gipskartonplatten besitzen eine hohe Brandschutzwirkung, dies kann in einem einfachen Schulversuch gezeigt werden. Während die Seite, die der Flamme ausgesetzt ist, glüht, wird die Rückseite der Platte nicht wärmer als 100 °C. Erst wenn der Gips kein Kristallwasser mehr enthält, steigt die Temperatur auch auf der Rückseite der Gipsplatte höher an.**

## **Hintergrund**

Die Gipschemie ist aus den aktuellen Lehrplänen verschwunden, ein Schicksal, das auch vielen anderen Themen der Stoffchemie widerfahren ist. Dabei ist Gips einer unserer wichtigsten, einheimischen Rohstoffe. Über das Thema Hydrate bzw. Kristallwasser lässt sich Gips mit einem attraktiven Versuch wieder im Unterricht platzieren, dabei kann viel über die Gewinnung und Verarbeitung von Gips vermittelt werden.

#### **Gefahren**

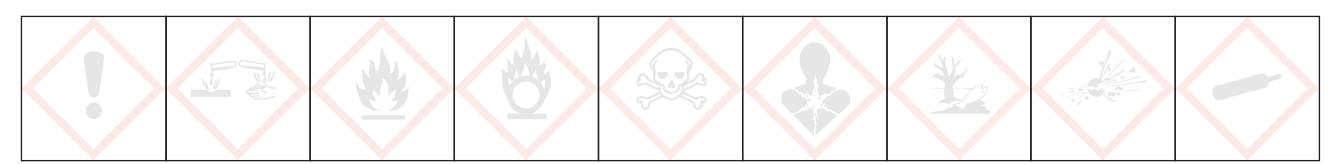

#### **Signalwort: - - -**

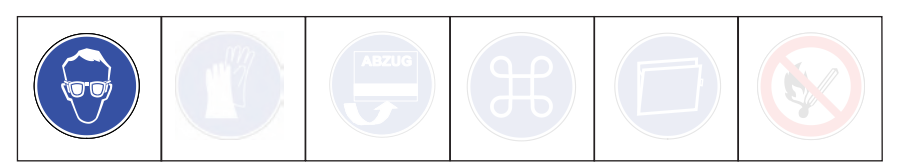

Schutzbrille tragen. Achtung beim Umgang mit Kartuschenbrenner. und der heißen Gipsplatte.

## **Chemikalien**

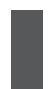

» Gipsplatte, 5 x 5 cm » Flammschutzplatte aus Gips 5 x 5 cm

## **Materialien**

» Handbrenner, Lötlampe » Rechner mit CASSY Lab 2 » Pocket-CASSY » Temperatur-Box NiCr-Ni/NTC 524 045 » Temperaturfühler NiCr-Ni, für Oberflächenmessung 666 213 (Einsatz nur bis 600 °C möglich!) » Temperaturfühler NiCr-Ni, 1,5 mm 666 193 (Einsatz bis 1200 °C möglich) » 2 Stative, 3 Klemmen und 3 Muffen

## **Entsorgung**

Die Gipsplatten können im Restmüll entsorgt werden.

## **Versuchsaufbau**

Versuch

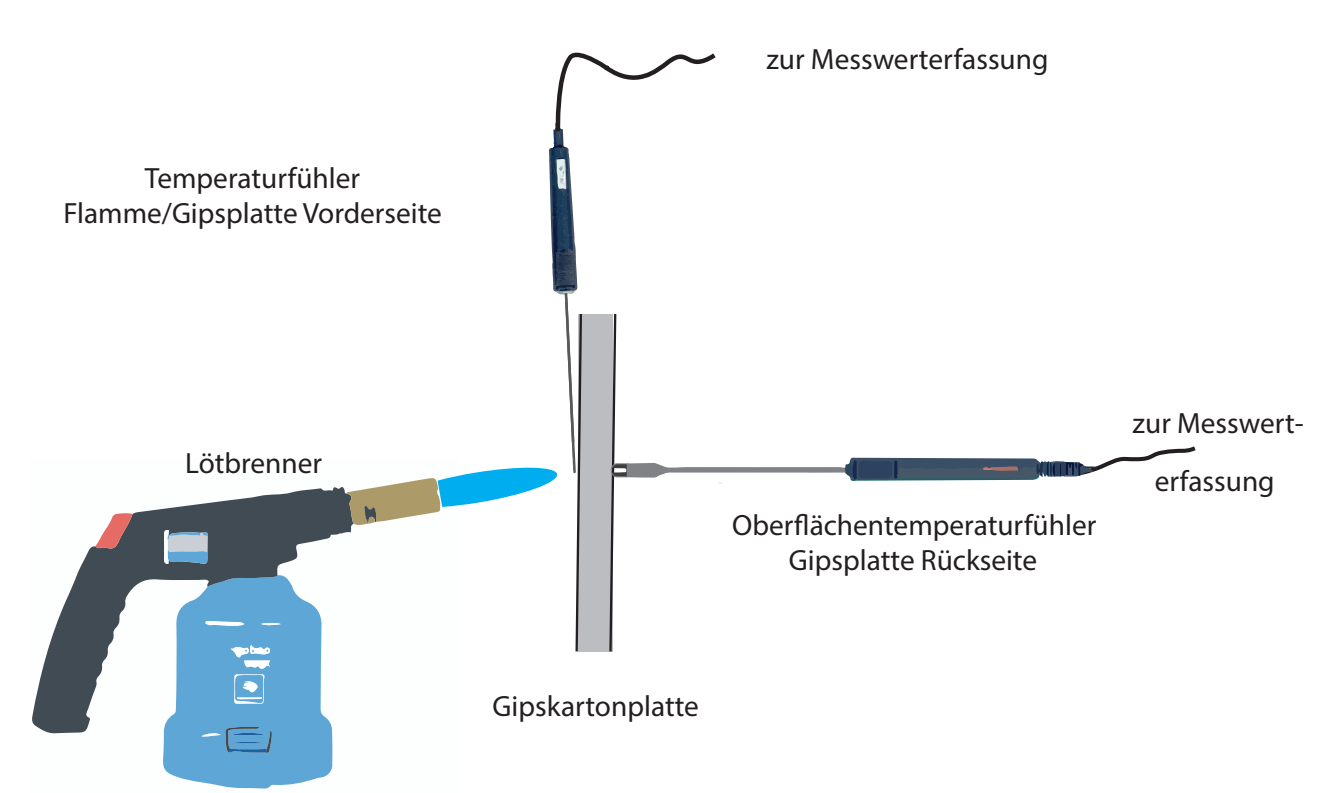

# **CASSY - Einstellungen**

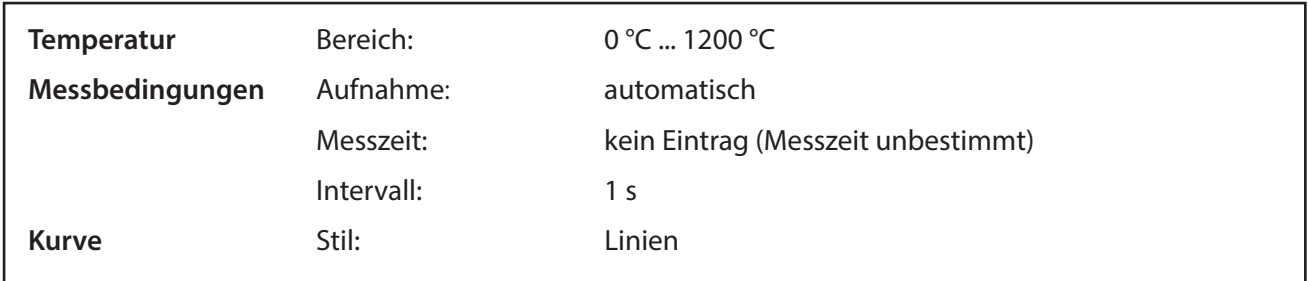

# **Durchführung**

- 1. Versuch wie in der Skizze aufbauen. Die Gipsplatte wird mit einer Klemme festgehalten. Den Oberflächenfühler ebenfalls mit einer Klemme fixieren und leicht gegen die Gipsplatte pressen. Achtung: Klemme nicht in den Flammenkegel bringen.
- 2. Ein zweiter Temperaturfühler kann verwendet werden, um die Flammentemperatur zu messen. Diesen senkrecht von oben anbringen, mit einer Klemme fixieren.
- 3. Temperaturfühler mit der Temperaturbox und diese über Pocket-CASSY mit dem Computer verbinden.
- 4. CASSY-Lab 2 starten und Einstellungen übernehmen.
- 5. Mit F9 Messung starten, dann die Flamme des Brenners auf die Mitte der Gipsplatte richten.
- 6. Messung nach etwa 5 min stoppen (Oberflächenfühler nicht über 600 °C kommen lassen) und den Brenner abstellen.

# **Beobachtung**

Zunächst verbrennt das Papier auf der Flammenseite der Gipsplatte. Die Gipsplatte fängt auf der Flammenseite an zu glühen. Falls man einen Temperaturfühler zur Messung der Flammentemperatur verwendet, werden Temperaturen von 1000 °C erreicht.

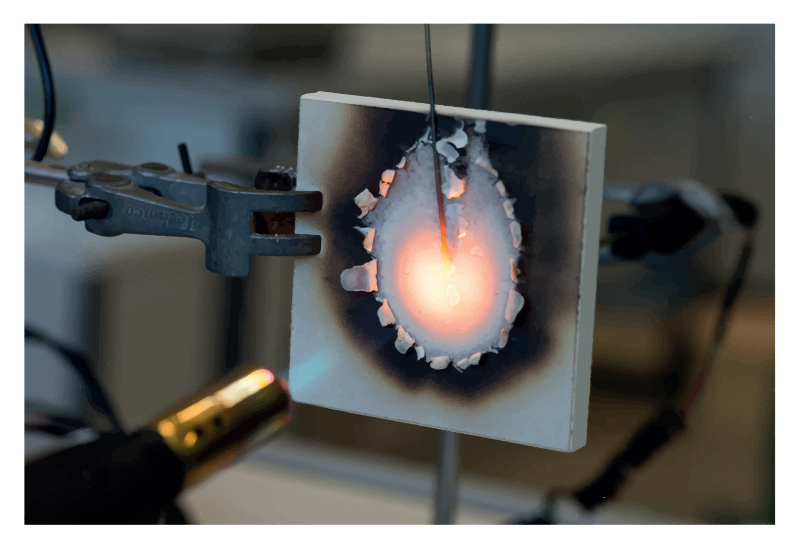

Das Aussehen der Gipsplatte auf der von der Flamme abgewandten Seite verändert sich nicht. Die Temperatur steigt zunächst nicht über 100 °C.

Nach einiger Zeit steigt die Temperatur auf dieser Seite über mehrere 100 °C an. Das Papier ist immer noch nicht verbrannt.

**Diagramm**

# **Erklärung (nach Lit. 1)**

Die Gipsplatte besteht aus CaSO**4** ∙ 2 H**2**O, dem sogenannten Dihydrat. Das Dihydrat enthält zwei Wassermoleküle als Kristallwasser, das es beim Anrühren von Stuckgips (der auch als *gebrannter Gips* bezeichnet wird und das Gipspulver aus der Tüte ist) aufgenommen hat. Man spricht vom Abbinden, dabei erwärmt sich der Gips.

Wird die Gipsplatte erhitzt, wird die Energie dazu verwendet, einen Teil des Kristallwassers zu verdampfen. Dieser Vorgang findet schon bei 130 °C statt.

 $CaSO_4 \cdot 2 H_2O \text{ (s)} \quad \xrightarrow{\text{erhitzen}} \quad CaSO_4 \cdot \frac{1}{2} H_2O \text{ (s)} + 1 \frac{1}{2} H_2O \text{ (g)} \quad \Delta H = +86 \text{ KJ/mol}$ 

Dieser Vorgang entspricht dem *Brennen* von Gips (auch *Calcinieren* genannt) in der Produktion des Stuckgipses. Dazu wird Naturgips, das Dihydrat, in großen Rohröfen erhitzt, und so zum Stuckgips, dem Halbhydrat verarbeitet. Dieser wird als Gips in verschiedenen Packungsgrößen im Baumarkt verkauft oder als Rohstoff für die Gipsplattenproduktion verwendet.

Beim Brennen des Halbhydrats muss wieder der gleiche Energiebetrag zugeführt werden, der beim Abbinden frei geworden ist. Gips als Baustoff kann daher recycelt werden.

Bei höheren Temperaturen wird das Halbhydrat zum Anhydrit (wasserfreier Gips) umgewandelt:

 $CaSO_4 \cdot \frac{1}{2}H_2O(s)$   $\xrightarrow{\text{erhitzen}}$   $CaSO_4(s) + \frac{1}{2}H_2O(g)$   $\Delta H = +13$  KJ/mol

Erst wenn von der Stelle, auf die die Flamme gerichtet ist, keine weiteren Wassermoleküle mehr abgetrennt werden können, steigt die Temperatur der Gipsplatte auf der Rückseite an.

Die Temperatur abriegelnde Wirkung von Wasser kennen die Schüler von der Siedekurve des Wassers. Mit Hilfe der Messwerterfassung ist dieser Versuch sehr schnell noch einmal aufgebaut, um ihn wieder in die Erinnerung der Schüler zu bringen.

Durch Verwendung einer Feuerschutz-Gipsplatte wird das Zeitfenster, wo eine Gipsplatte als Brandschutz wirken kann, verlängert. Dies kann in einem Zusatzversuch gezeigt werden.

Die Brandschutzplatten lassen sich auch als gesundheitlich unbedenkliche Alternative zu Asbestplatten verwenden, die als Wärmeisolierschutz in alten Versuchsanleitungen angegeben sind. Die Platten lassen sich bohren, so dass z.B. Reagenzgläser oder Glasrohre hindurchgesteckt werden können.

## **Literatur**

(1) Wiberg, N; E. Wiberg, A. F. Holleman: *Lehrbuch der Anorganischen Chemie*. Walter de Gruyter-Verlag, Berlin, New York, 102. Auflage, 2004, S. 1243 - 1258

**Eine digitale Waage mit Datenausgang soll an CASSY Lab 2 angepasst werden. Durch Cassy-Lab 2 wird der Computer zur Großanzeige des Waagendisplays. Die Wägedaten können zudem gespeichert oder über den Rechner weiterverarbeitet werden. An CASSY Lab 2 können soviel Waagen angeschlossen werden, wie Schnittstellen am Computer vorhanden sind.** 

# **Hintergrund**

Waagenhersteller benutzen auch weiterhin die serielle Schnittstelle als Datenschnittstelle. Wenn der Computer über keine serielle Schnittstelle verfügt, muss ein Adapter Seriell auf USB verwendet werden. Waagen mit USB-Anschluss haben diesen Adapter bereits integriert. Die Nutzung von seriellen Geräten an CASSY-Lab 2 kann ohne Lizenz erfolgen.

# **Materialien**

- Waage mit serieller Schnittstelle (RS 232), z. B. Denver PK601 oder Denver MAXX
- RS-232-Schnittstellenkabel
- Computer mit serieller Schnittstelle alternativ Adapter Seriell auf USB
- CASSY-Lab 2

# **Vorbereitung der Waage**

Die Werte sind für Cassy-Lab für den 7E1 oder 7O1 Modus eingestellt, Baudrate 2400.

Um sich im Waagenmenü zurechtzufinden, muss die Bedienungsanleitung der Waage zu Rate gezogen werden. Dann müssen folgende Schnittstellenparameter eingestellt werden:

- Baudrate 5 1 4 2400 Baud
- 
- Anzahl Stoppbits 5 3 1 1 1 Stopbit voreingestellt
- 

• - Parität 5 2 3 Odd (Ungerade) voreingestellt - Handshake 5 4 2 Hardware-Handshake voreingestellt

Diese letzten drei Schnittstellenparameter sind bei den Waagen des Herstellers Denver schon voreingestellt, die Baudrate muss auf 2400 verändert werden.

Damit eine Anzeige der Masse in Cassy-Lab erfolgt, muss in der Parametereinstellung der Schnittstelle das Drucken eingerichtet werden:

- Drucken manuell/automatisch 6 1 3 Automatisch ohne Stillstand

Dadurch sendet die Waage ständig die Daten an den Computer. Hierauf wird im Cassy-Handbuch nicht hingewiesen!

# **Verwendung der Waage mit CASSY Lab 2**

Zunächst wird die Waage über die serielle Schnittstelle oder über den Adapter an den Computer angeschlossen. Wie gewohnt wird CASSY Lab 2 aufgerufen.

Das Fenster *CASSY-Module* **Wird nicht angezeigt, da eine Waage nicht zur CASSY-Familie gezählt wird.** 

Nun wird das Fenster *Einstellungen* aufgerufen und unter *Anderes Gerät verwenden:* "Waage" angeklickt. Sofort öffnet sich ein Fenster mit den Einstellungsparametern für die Schnittstelle der Waage.

Das Einstellungsfenster zeigt den Anschluss einer Waage mit serieller Schnittstelle und einem Adapter von Seriell auf USB. Es werden mehrere Schnittstellen angeboten, welche der Schnittstellen (in diesem Bsp. sind es COM1 und COM5) die Richtige ist, muss ausprobiert werden.

# Waage anpassen

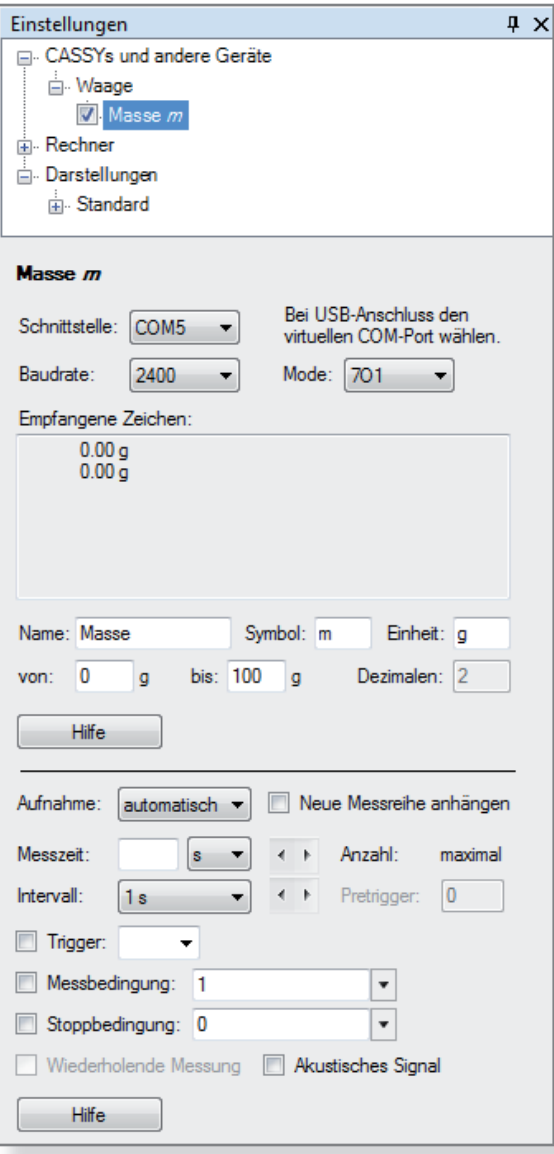

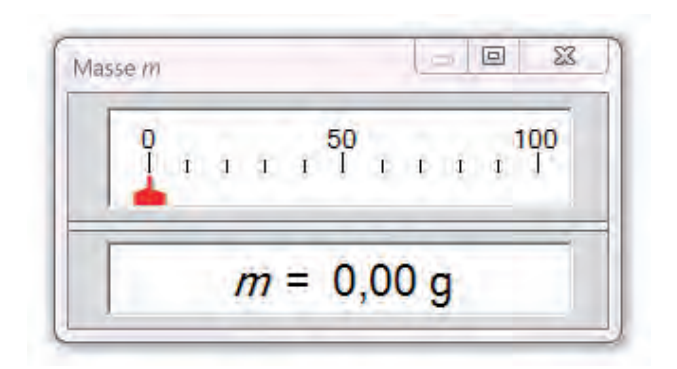

Stimmt die Baudrate (2400) und Mode (7O1 oder 7E1) mit der Waageneinstellung überein, werden unter *Empfangene Zeichen* die Zahlen übermittelt, die auf dem Display der Waage angezeigt werden.

Je nach Genauigkeit der Waage wird bei den Dezimalen 2 (0,01 g) oder 1 (0,1 g) automatisch angegeben. Die Dezimalen können an dieser Stelle nicht geändert werden. Eine Verringerung der Genauigkeit ist über den Rechner möglich.

Der Name und das Symbol für die CASSY-Lab 2 -Anzeige kann beliebig verändert werden, um z. B. mehrere Waagen unterscheiden zu können.

In der Menüleiste kann jetzt das Symbol m für Masse angeklickt werden. Das Anzeigefenster für die Masse kann jetzt aufgerufen werden.

Die Waage kann jetzt wie jede anderes Messgerät verwendet werden.

#### **Literatur**

LD-Didactic: CASSY Lab 2 Handbuch, S. 71, http://www.ld-didactic.de/software/524221de.pdf

# Zähl- oder Molwaage

**Mit Hilfe einer Waage, die am Computer angeschlossen ist, sollen Stückzahlen bestimmt wer**den. Dies erfolgt zuerst mit Legosteinen, dann mit Teilchen. Die Waage kann somit die Stoff**menge ermitteln.** 

## **Hintergrund**

Moderne Waagen besitzen eine Zählfunktion. Über das Waagenmenü wird diese Funktion aufgerufen. Bevor gezählt werden kann, muss ein Referenzgewicht angegeben werden. Mit CASSY Lab 2 wird jede Waage zur Zählwaage. Das Programm rechnet über eine Formel aus der Masse der Probe die Stückzahl z.B. von gleichartigen Legosteinen aus, wenn das Gewicht eines Legosteins bekannt ist.

Genauso kann die Waage als Molwaage (Lit. 1) eingesetzt werden, wenn als Referenzgewicht das Molekulargewicht (Molare Masse) einer Substanz angegeben wird. Die Waage zeigt zwar weiterhin die Masse der Substanz auf der Waagschale an, CASSY Lab 2 rechnet aber über eine Formel die Stoffmenge (Anzahl Mol) aus, also eine Teilchenzahl.

## **Materialien**

- Waage mit serieller Schnittstelle (RS 232), z. B. Denver PK601 oder Denver MAXX
- RS-232-Schnittstellenkabel
- Computer mit serieller Schnittstelle alternativ Adapter Seriell auf USB
- CASSY-Lab 2 (keine Lizenz nötig)
- Lego- oder Duplosteine, bzw. Substanzproben, z.B. Aluminium, Eisen, Kochsalz, Zucker

## **Einrichten der Zählwaage**

Die Waage wird an den Computer angeschlossen und unter CASSY Lab 2 als serielles Gerät eingerichtet. Details findet man in der Anleitung Waage einrichten (CASSY Grundlagen, Lit. 2). Dadurch steht die Masse m als Variable zur Verfügung und kann in Formeln verwendet werden.

Das Programm CASSY Lab 2 muss die Stückzahl n berechnen. Dies erfolgt durch die Formel

 $n = \frac{m}{M}$ *M m = Masse aller Legosteine n = Stückzahl M = Masse eines Legosteins*

M stellt die Masse eines Legosteins dar und wird als Referenzgröße als fester Wert in die Formel eingetragen. Dadurch kann man immer nur für eine bestimmte Legosteingröße die Stückzahl berechnen. (Es ist auch möglich, die Referenzgröße über eine zweite Waage einzugeben, siehe Zähl- oder Molwaage mit Referenz, Lit 3).

Durch das Anschließen der Waage ist das Fenster *Einstellungen* **bereits geöffnet. Im CASSY-Struktur**baum wird auf Rechner (Strukturbaum Rechner öffnet sich) und dann auf Formel geklickt:

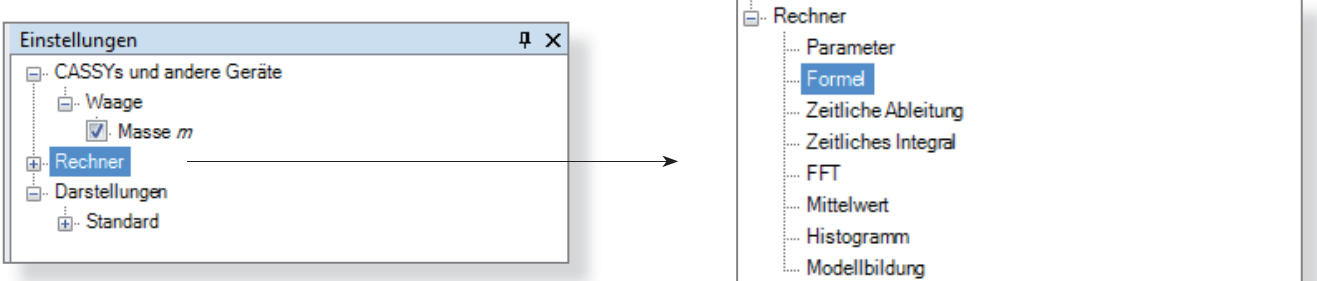

Jetzt kann man durch Klick auf Neu eine neue Formel eingeben .

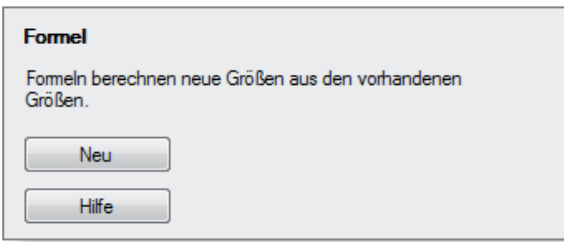

Das Fenster, das sich nun öffnet, wird, wie in der Abb. gezeigt, ausgefüllt. Als Referenzwert M wurde die Masse eines Legosteines mit 12,4 g eingegeben.

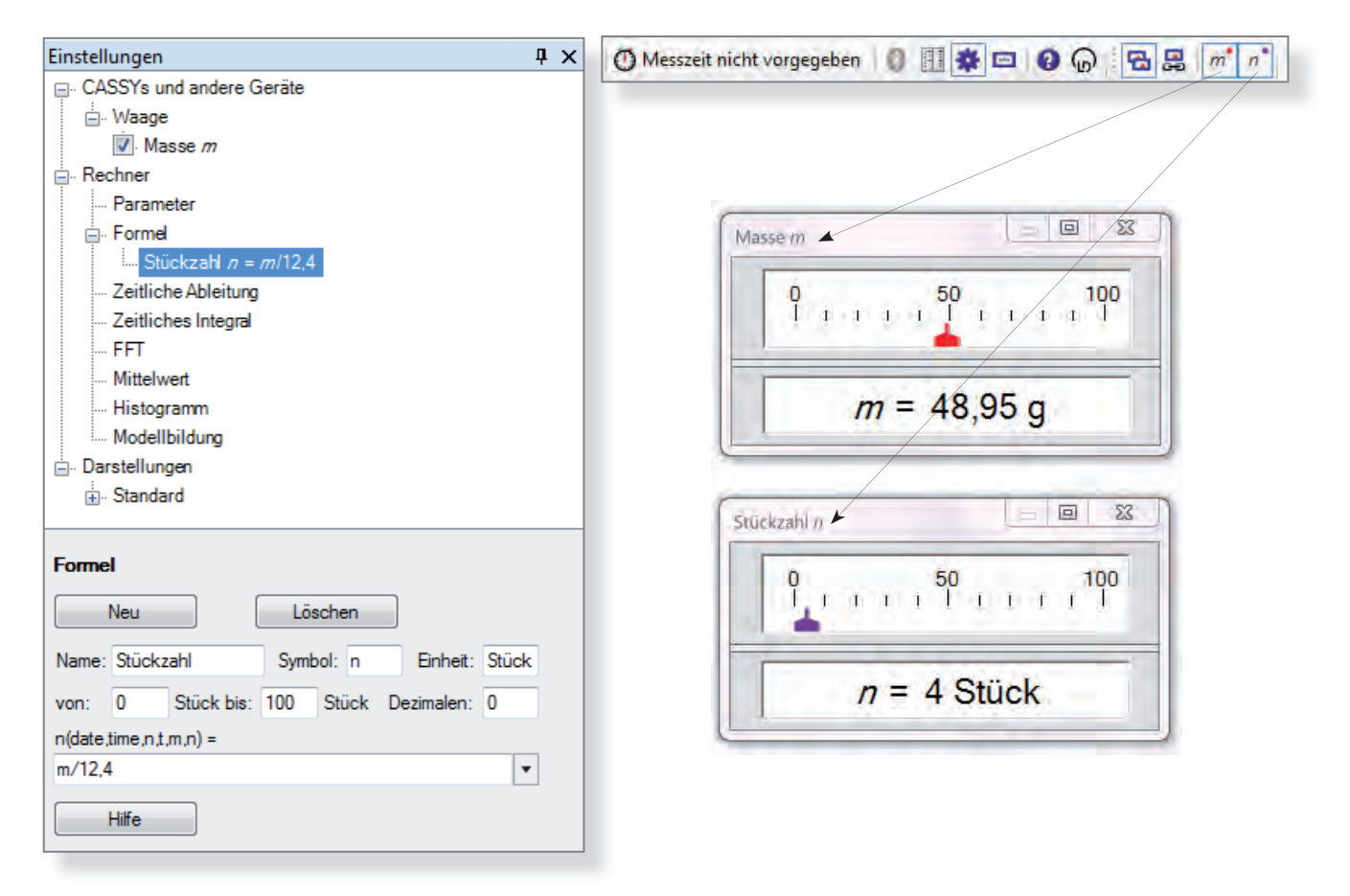

## **Einrichten der Molwaage**

Trägt man als Referenzgewicht die Molare Masse M eines Stoffes ein, wird die Stoffmenge n ausgerechnet:

$$
n = \frac{m}{M} \qquad \qquad n = \text{Notfmmenge}
$$
\n
$$
m = \text{Masse}
$$
\n
$$
M = \text{Molare Masse}
$$

## **Literatur**

CASSY Versuch

**CASSY Versuch** 

(1) Domke, B.: CEC, Computergestütztes Experimentieren im Chemieunterricht. Klett, Stuttgart,1990

(2) LD-Didactic: CASSY Lab 2 Handbuch, S. 71, http://www.ld-didactic.de/software/524221de.pdf

(3) http://www.fachreferent-chemie.de/wp-content/uploads/Z%C3%A4hl\_Molwaage\_Referenz1.pdf

# Kaliumisotope

**In Kalium und in allen Kaliumverbindungen kommt das radioaktive Isotop K - 40 zu 0,01% vor. Dieser geringer Anteil kann mit dem Großflächenzählrohr in einem einfachen Versuch nachgewiesen werden.** 

# **Hintergrund:**

Wenn es um den Atombau geht, gibt es nicht viele Experimente für den Anfangsunterricht. Zum Thema Isotope bietet sich dieser Versuch daher an.

Mit einem üblichen Geiger-Müller-Zählrohr hebt sich die geringe Strahlung nicht vom Untergrundrauschen ab. Daher kommt hier das Großflächenzählrohr zum Einsatz.

Auch ist es hier von Vorteil, wenn man an einer Schule ein Messwerterfassungssystem benutzt, da man das Zählrohr und die passende Box aus der Physiksammlung ausleihen kann, und weiter in seiner bekannten Umgebung des Messprogramms bleibt.

## **Gefahren**

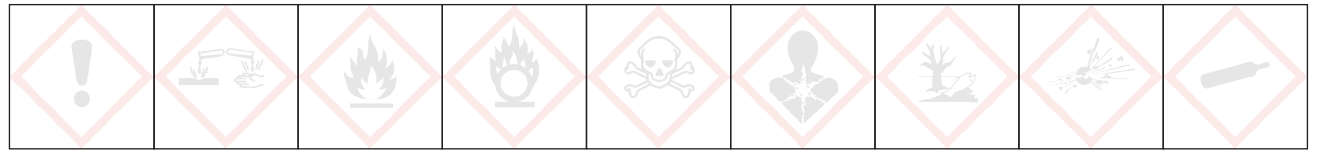

## **Signalwort: - - -**

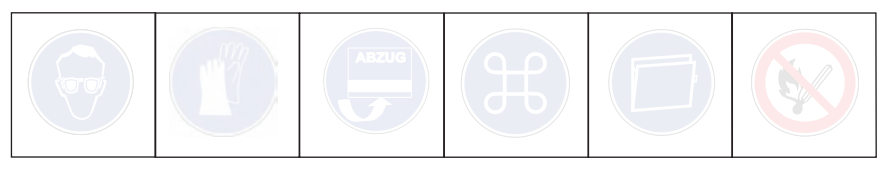

## **Chemikalien**

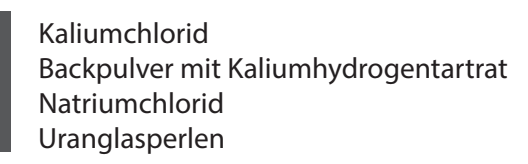

# **Materialien**

• Computer mit CASSY Lab 2 • CASSY-Interface, z.B. Pocket CASSY oder Sensor CASSY 2 • Großflächenzählrohr 575 471 • GM - Box 524 033 • Kristallisierschale 4 cm Ø • Stativmaterial (Stativ, 1Muffen, 1 Klemmen

## **Entsorgung**

Es fällt kein Abfall an. Die Salze bzw. die Uranglasperlen können immer wieder verwendet werden.

# Kaliumisotope

# **Einstellungen CASSY Lab 2**

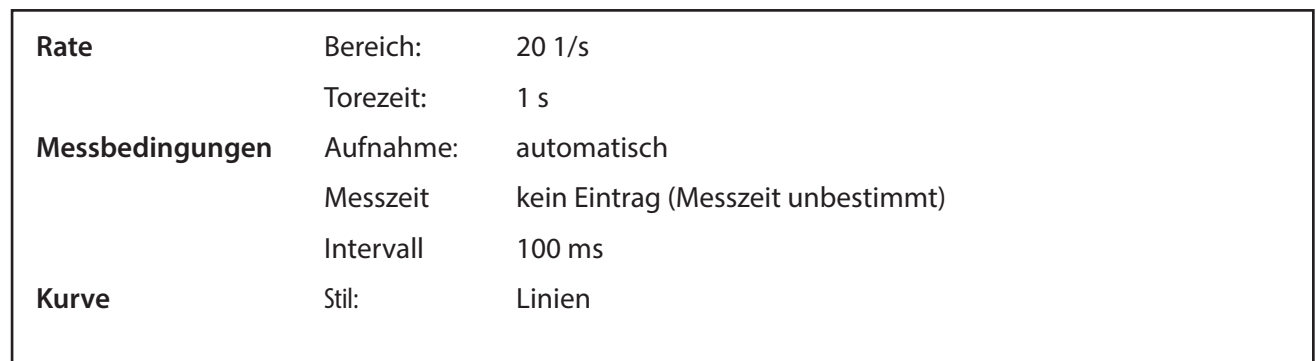

## **Versuchsdurchführung**

- 1. Als Messanordnung wird das Zählrohr direkt über der Kristallisierschale angebracht.
- 2. Zuerst wird die leere Schale als Untergrundstrahlung, dann die mit den entsprechenden Salzen gefüllte Schale gemessen.

# **Messdiagramm**

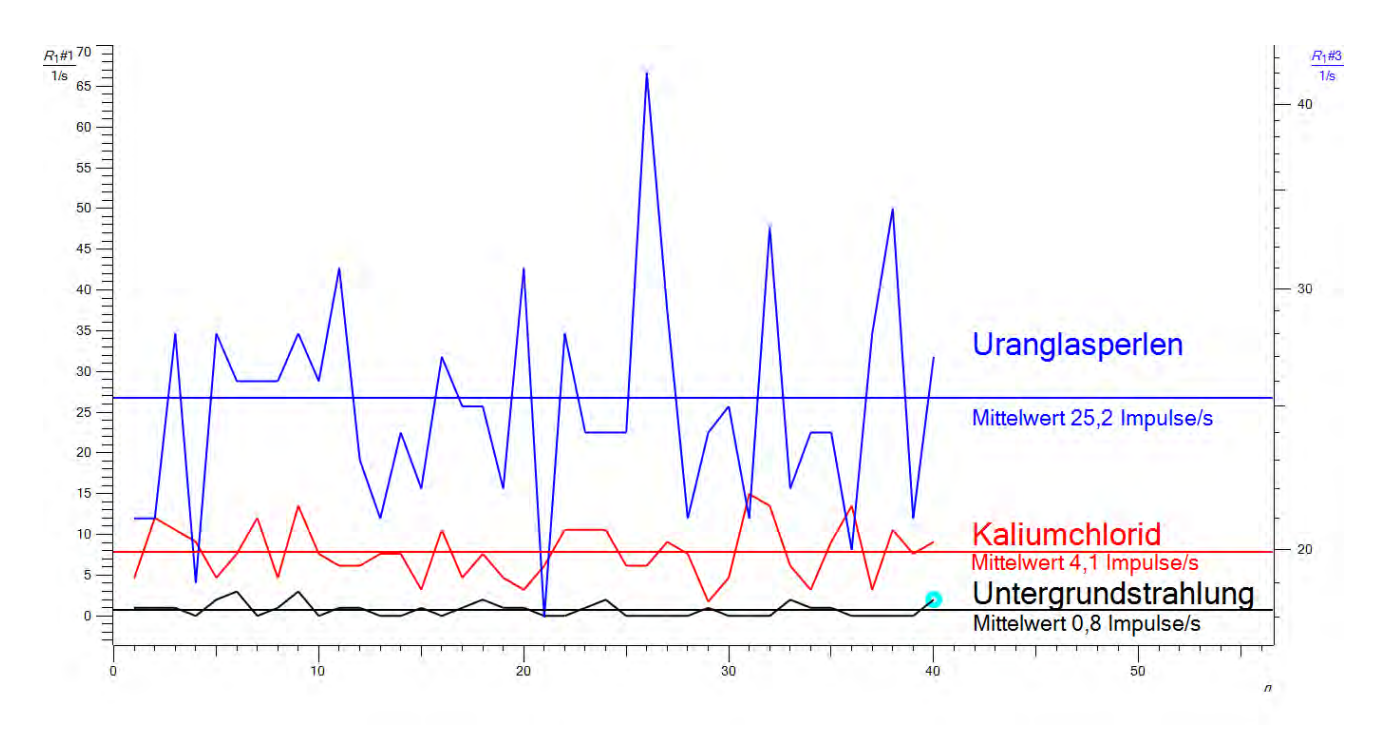

# **Erklärung**

Das radioaktive Kaliumisotop K-40 ist ein Beta-Strahler und kommt etwa zu 0,01 % in Kalium bzw. Kaliumsalzen vor, neben den stabilen Isotopen K-39 (93,26%) und K-41 (6,73 %).

# **Literatur**

http://www.ciaaw.org/pubs/Periodic\_Table\_Isotopes.pdf

# Starke und schwache Säuren

**Mit Hilfe der Leitfähigkeitsmessung wird zwischen starken (Salzsäure) und schwachen Säuren (Essigsäure) unterschieden. Dazu werden gleichmolare Lösungen verwendet und die Messwerte als Balkendiagramm dargestellt.** 

# **Hintergrund**

Durch das vorliegen von Oxonium- und Säureanionen sind saure Lösungen leitfähig. Bei Lösungen gleicher molarer Konzentration von einprotonigen Säuren ist die Leitfähigkeit ein Maß dafür, wie stark die Säuremoleküle dissoziert sind. Dadurch lässt sich der Begriff starke und schwache Säure ableiten.

## **Gefahren**

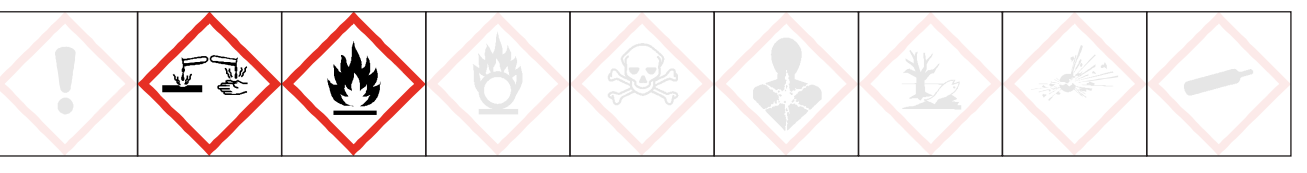

Schutzbrille tragen. Essigsäure, 100%, ist entzündlich und verursacht schwere Verätzungen. Dämpfe nicht einatmen, bei Berührung mit den Augen sofort mit viel Wasser spülen und den Arzt aufsuchen.

Computer mit CASSY Lab Essigsäure, 100%, H 226, H 314 Pocket CASSY oder Sensor CASSY 0,1 mol/l Essigsäure Leitfähigkeitsadapter S 6 1 mol/ Salzsäure **Leitfähigkeitselektrode** 3 Bechergläser, 50 ml

## **Materialien Chemikalien**

Hinweis: Der Versuch kann mit anderen Messwerterfassungssystem oder Leitfähigkeitsmessgeräten durchgeführt werden.

# **Einstellung im Messprogramm**

- Messbereich  $0$  mS/cm  $100$  mS/cm
- Manuelle Messwertaufnahme (in CASSY Lab F9 drücken)
- • Darstellung der Messwerte als Balkendiagramm.

# **Durchführung**

Die Reihenfolge der Messung ist unbedingt einzuhalten. Man beginnt mit der trockenen Elektrode im Eisesig, spült mit dest. Wasser ab und misst in verd. Essigsäure und dann in verd. Salzsäure.

# Starke und schwache Säuren

# Messkurve

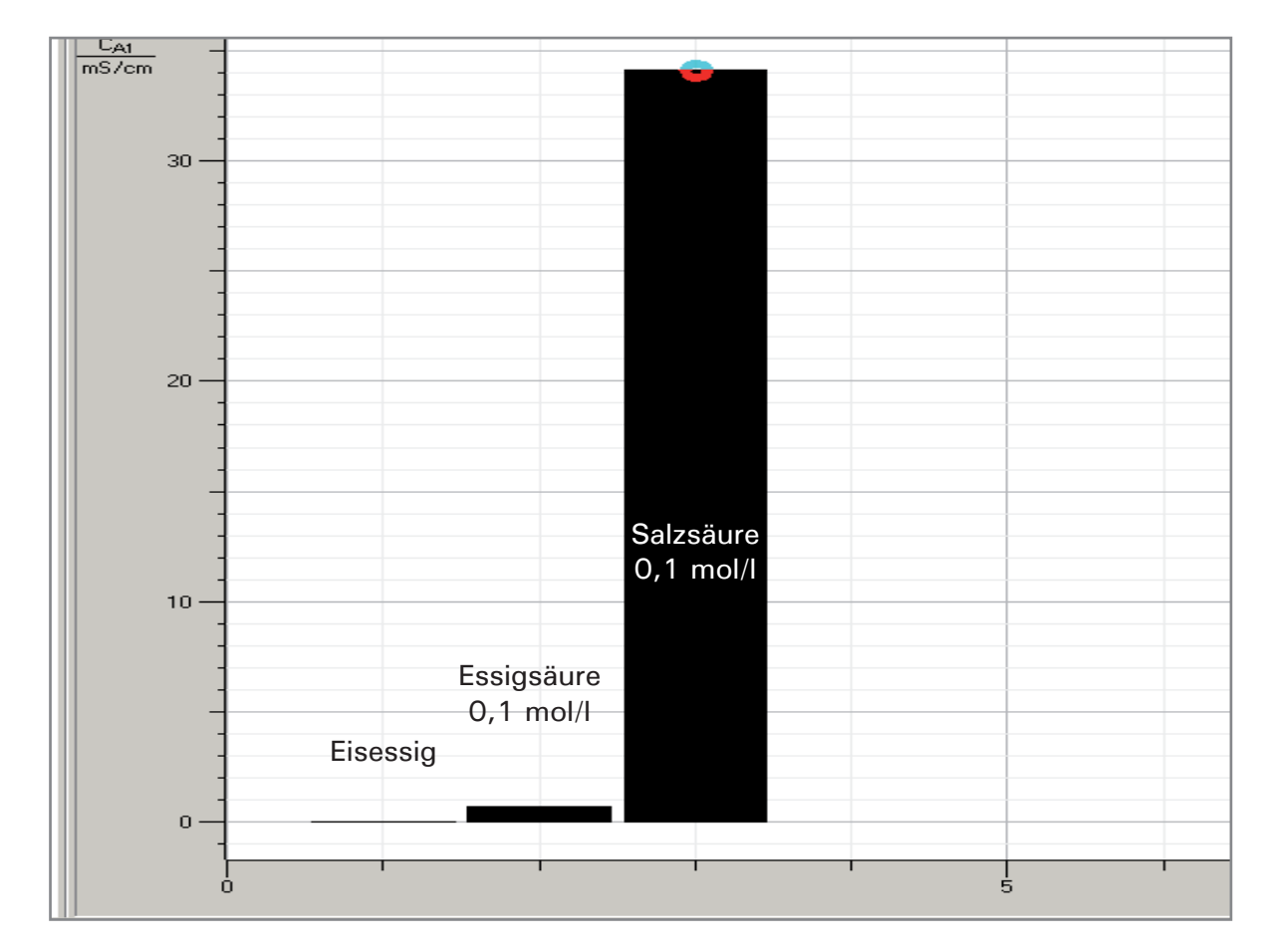

# **Auswertung**

Eisessig (100 % Essigsäure) besitzt keine Leitfähigkeit, da nur CH<sub>3</sub>COOH - Moleküle vorliegen.

Verd. Essigsäure besitzt eine gewisse Leitfähigkeit, da ein kleiner Teil der CH<sub>3</sub>COOH moleküle dissoziert ist:

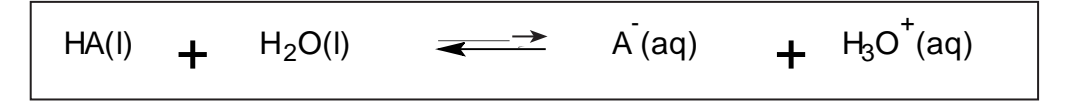

Verd. Salzsäure zeigt die größte Leitfähigkeit, da alle HCl- Moleküle dissoziert sind:

$$
HA(I) + H2O(I) \longrightarrow A(aq) + H3O+(aq)
$$

Starke Säuren sind dadurch gekennzeichnet, dass von den ursprünglichen Säuremolekülen HA viele Teilchen dissoziert sind, schwache Säuren sind dadurch gekennzeichnet, dass wenig HA - Teilchen dissoziert sind.

# Starke und schwache Säuren

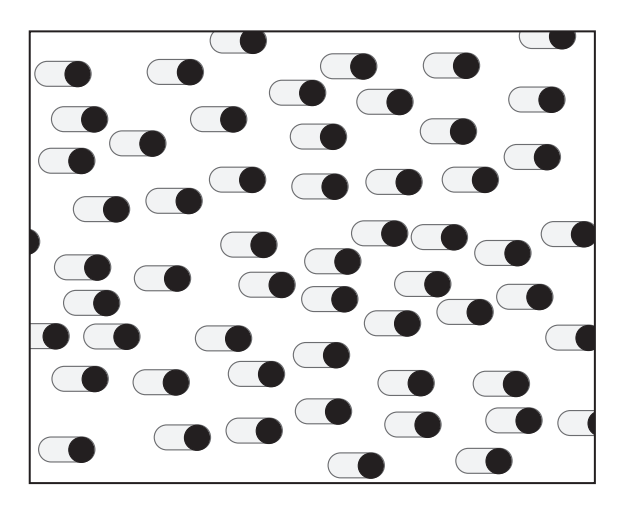

 $\rightarrow$ 

 $-0.8892$ 

LOO VO VO VI

+

 $\equiv$ 

 $-4000000$ 

 $\equiv$ 

+

\_

+

+

 $\equiv$ 

+

 $-$  )  $\vee$   $\vee$   $\vee$   $\wedge$   $\vee$   $\wedge$   $\wedge$   $\wedge$   $\wedge$   $\wedge$   $\wedge$   $\wedge$   $\wedge$   $\wedge$   $\wedge$   $\wedge$ 

\_

+

+

# **Essigsäure, 100%**

Keine Ionen - keine Leitfähigkeit

# **Verdünnte Essigsäure**

 $c_0$  (HA) = 8 Teilchen/Volumeneinheit  $c(H<sub>2</sub>O<sup>+</sup>) = 2$  Teilchen/Volumeneinheit

Nur wenig Ionen - geringe Leitfähigkeit

Ein kleiner Teil der HA-Moleküle ist dissoziiert = schwache Säure

Gleichgewicht liegt links

# **Verdünnte Salzsäure**

 $c_0$  (HA) = 8 Teilchen/Volumeneinheit  $c(H<sub>2</sub>O<sup>+</sup>) = 8$  Teilchen/volumeneinheit

Viele Ionen - große Leitfähigkeit

Alle HA-Moleküle sind dissoziiert = starke Säure

Gleichgewicht liegt rechts

## **Entsorgung**

Essigsäure, 100%, für Messungen wiederverwenden. Die übrigen Lösungen können im Abwassernetz entsorgt werden.

## **Literatur**

(1) http://www.rsc.org/images/Explaining\_acid\_strength\_tcm18-189309.pdf

+

 $\overline{a}$ 

Versuch Versuch

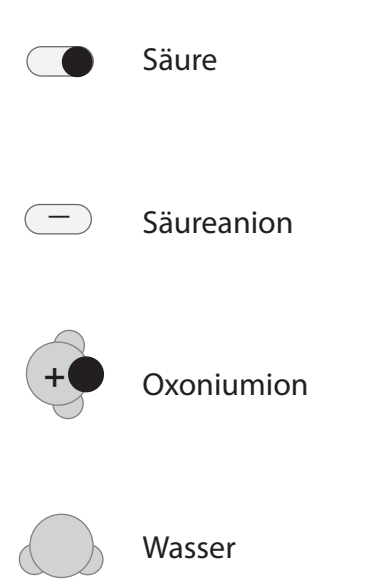

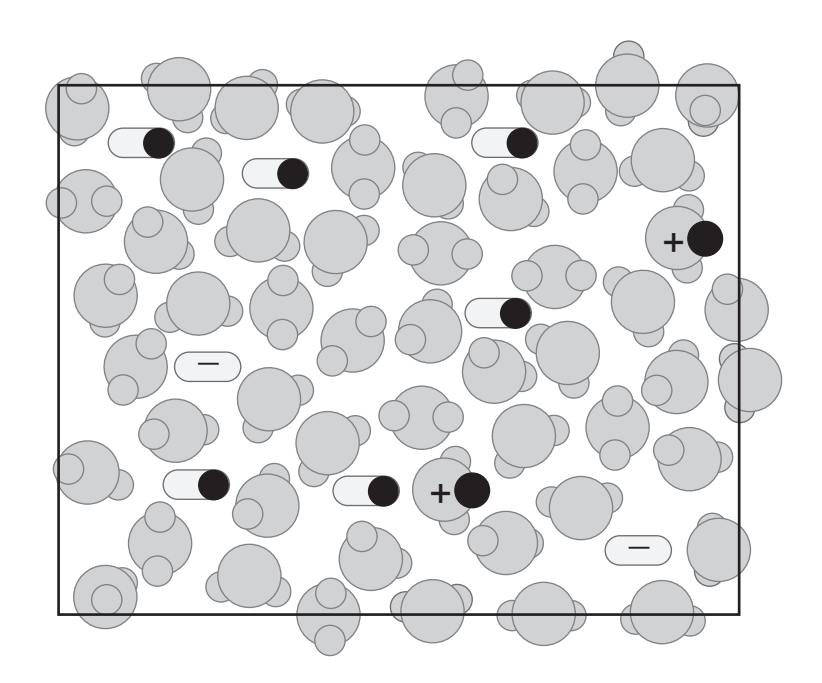

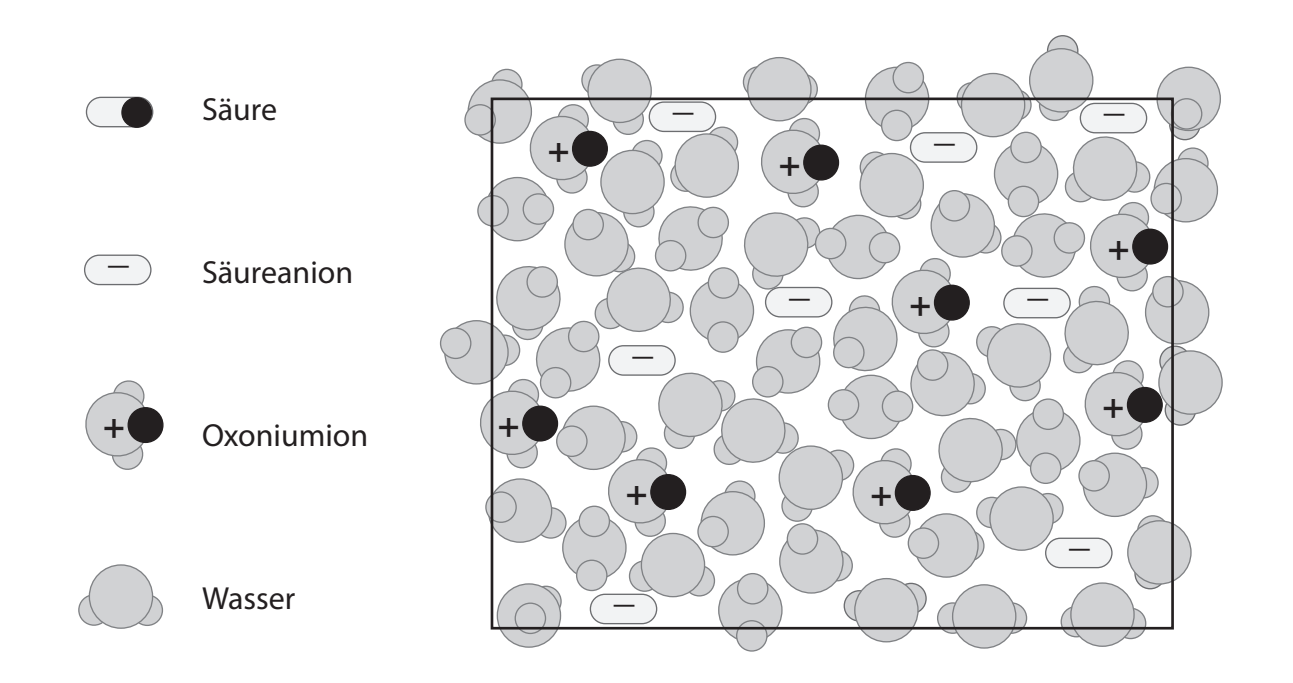

# **Titration**

**Mit Hilfe der Messwerterfassung lassen sich Titrationskurven erstellen, entweder durch Ermittlung der pH-Werte oder der Leitfähigkeit oder beider Größen gleichzeitig.**

## **Hintergrund:**

Ein Problem bei der Erstellung von Titrationskurven ist es, dass bei der Messwerterfassung normalerweise eine Größe, wie die Temperatur, gegen die Zeit gemessen wird, hier aber der pH-Wert oder die Leitfähigkeit gegen das Volumen aufgetragen werden muss.

Der Tropfenzähler ist eine technische (und teuere) Möglichkeit, das Volumen zu bestimmen. In dieser Versuchsbeschreibung wird eine viel einfachere Methode beschrieben, die für Schülerübungen vorgeschlagen wird und von den Schülern fordert, ein Bürette ablesen zu können.

#### **Gefahren**

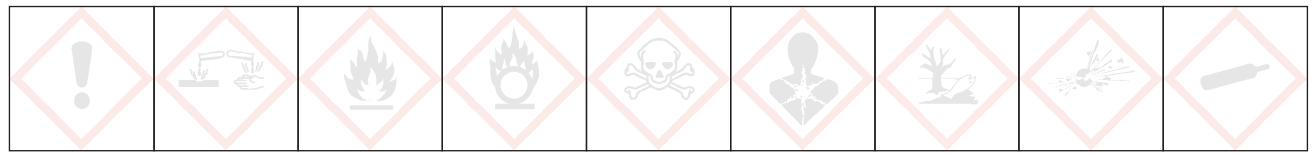

# **Signalwort: - - -**

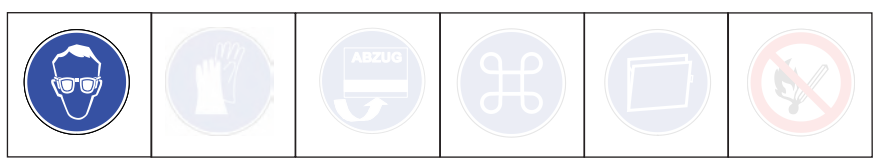

# **Chemikalien**

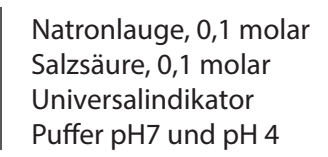

## **Materialien**

• Computer mit CASSY Lab 2 • CASSY-Interface, z.B. 2 Pocket CASSYs oder 1 Sensor CASSY 2 • pH-Adapter S, 524 0672, mit pH-Elektrode (BNC-Stecker) • Leifähigkeits-Adapter, 524 0671, mit Leitfähigkeitssensor 529 670 • Bürette, 50 ml • Stativmaterial (Stativ, 2 Muffen, 2 Klemmen, Bürettenklemme) • Becherglas, 250 ml, niedrige Form, 50 ml • Vollpipette, 10 ml, Pipettierhilfe • Magentrührer mit Rührfisch

# **Entsorgung**

Die Lösungen können über den Abfluss entsorgt werden.

# **Titration**

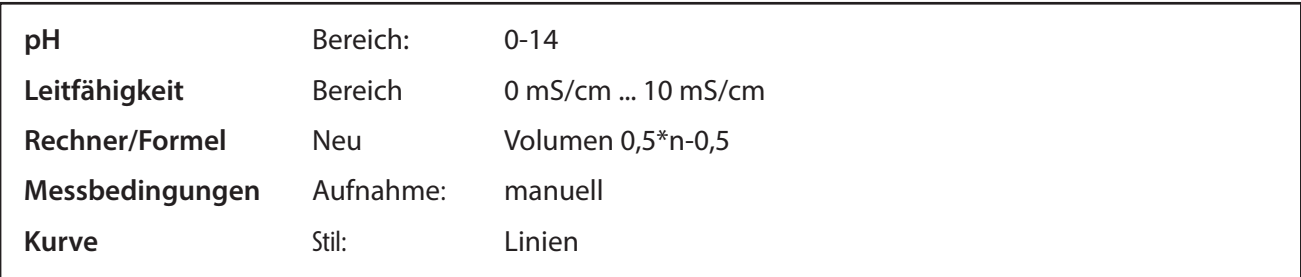

# **Vorbereitung der Messung**

Für genaue Messungen muss vor einer neuen Messung eine Kalibrierung der pH-Elektrode erfolgen:

- 1. In Einstellungen pH **Korrigieren** wählen.
- 2. pH-Elektrode mit destilliertem Wasser abspülen, in die Pufferlösung pH 7,00 eintauchen und kurz bewegen.
- 3. Als ersten Sollwert 7,00 eintragen und nach Erreichen eines stabilen Messwertes die Schaltfläche **Offset korrigieren** betätigen.
- 4. pH-Elektrode mit destilliertem Wasser abspülen, in die Pufferlösung pH 4,00 eintauchen und kurz bewegen.
- 5. Als zweiten Sollwert 4,00 eintragen und nach Erreichen eines stabilen Messwertes die Schaltfläche **Faktor korrigieren** betätigen.

# **Versuchsdurchführung**

- 1. Im Becherglas 100 ml dest. Wasser einfüllen (Einteilung Becherglas ausreichend), dann mit einer Pipette 10 ml Salzsäure zugeben. Evt. Universalindikator dazugeben.
- 2. Becherglas auf Magnetrührer stellen. Elektroden so aufbauen, dass sie 1 cm tief eintauchen, darauf achten, dass Rührfisch nicht die Elektroden beschädigt. Rührer anstellen.
- 3. Bürette aufbauen und mit Natronlauge füllen, auf Null einstellen.
- 4. CASSY LAB 2 öffnen, pH- und Leitfähigkeit aktivieren, für das Volumen eine neue Formel defininieren (Symbol V, Einheit ml, von 0 bis 20 ml), unter Einstellungen **manuelle Messung** auswählen.
- 5. In Darstellung die x- Achse mit dem Volumen belegen.
- 6. Noch vor der ersten Zugabe von Natronlauge die erste Messung mit F 9 aufnehmen.
- 7. Jetzt Bürette langsam öffnen und kontinuierlich zulaufen lassen. Alle 0,5 ml eine Messung mit F 9 aufnehmen.

#### Hinweis:

Natürlich kann man auch mit einem anderen Intervall die Messwerte manuel aufnehmen. Durch eine andere Formel, wie z.B. "0,2\*n-0,2", muss jede 0,2 ml eine Messung genommen werden

## **Beobachtung**

Der pH-Wert springt am Äquivalenzpunkt, die Leitfähigkeit hat dort ein Minimum.

# **Titration**

# **Messkurve**

CASSY-Versuch CASSY - Versuch

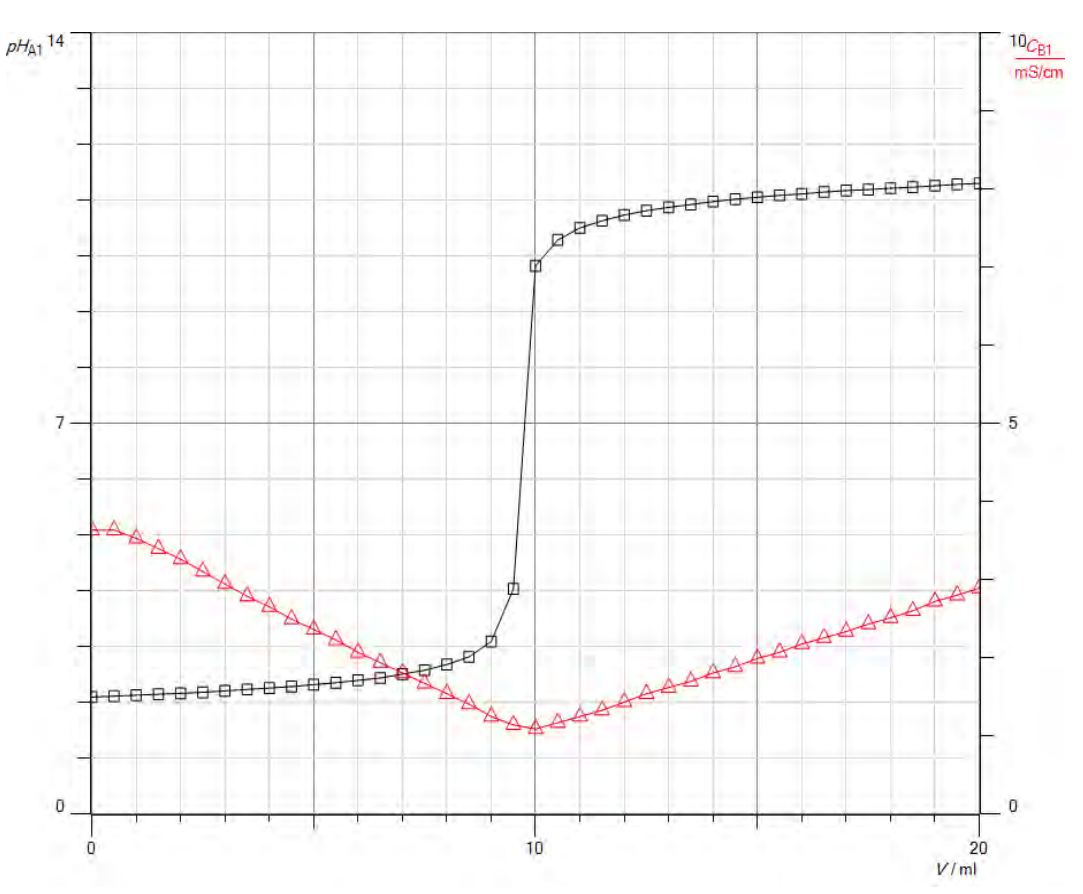

# **Auswertung**

Am Äquivalenzpunkt ist die vorgelegte Salzsäure vollständig mit der Natronlauge umgesetzt:

$$
HCl + NaOH \rightleftarrows NaCl + H2O
$$

Zur Ermittlung des genauen Äquivalenzpunktes mit CASSY Lab 2 betätigt man im Diagramm die rechte Maustaste, wählt im Kontextmenü **weitere Auswertungen** den Unterpunkt **Äquivalenzpunkt bestimmen** und erhält nach Markierung des Kurvenbereiches den Äquivalenzpunkt.

Analolg kann auch die Leitfähigkeitskurve ausgewertet werden: Mit rechter Maustaste auf das Diagramm klicken, **Anpassung durchführen** → **Ausgleichsgerade** wählen und den linken Ast der Leitfähigkeitskurve markieren. Ebenso für den rechten Ast verfahren.

# **Erklärung**

Die aufgezeichnete pH- Kurve hat einen Wendepunkt. Dieser Wendepunkt entspricht dem Äqivalenzpunkt. Der Äquivalenzpunkt bei einer Säure-Base-Titration ist der Punkt, bei dem eine bestimmte Stoffmenge Säure mit der äquivalenten Stoffmenge Base neutralisiert wurde. Beim Erreichen des Äquivalenzpunktes ist die gesamte Salzsäure exakt neutralisiert, es liegt eine reine NatriumchloridLösung vor. Wird mehr NaOH hinzugegeben, steigt der pH-Wert weiter an. Nun befindet sich in der Lösung ein Überschuss an Na<sup>+</sup>- und OH**-** -Teilchen.

# **Literatur**

http://www.ld-didactic.de/documents/de-DE/EXP/C/C1/C1721\_d.pdf

# Eine Kugel fällt

**Wenn Physiker eine Kugel fallen lassen, machen sie dies, um typischerweise den Verlust an Höhenenergie oder die Fallgeschwindigkeit der Kugel zu berechnen. Das ist Physik.**

**Wenn Chemiker eine Kugel fallen lassen, lösen sie damit eine chemische Reaktion aus. Im typischen Fall knallt es ordentlich. Das ist Chemie.**

# **Hintergrund**

Dieser Versuch ist geeignet, dem Schüler am Anfang des Chemieunterrichts die Unterschiede zwischen Physik und Chemie deutlich zu machen.

Dies geschieht durch Überspitzung der Wesenstypen von Chemie- bzw. Physiklehrern und ihren Vorlieben für jeweils typische Versuche. Um nicht den Unmut der Physiklehrer auf sich zu ziehen, sollte man den Versuch mit einer Portion Selbstironie vorführen.

Der Versuch erhält durch die Verwendung des CASSY-Systems eine Showkomponente. Vor dem Fall der Kugel läuft ein Count-Down ab, so dass bei Null ein Elektromagnet stromlos wird und die Kugel fällt.

## **Gefahren**

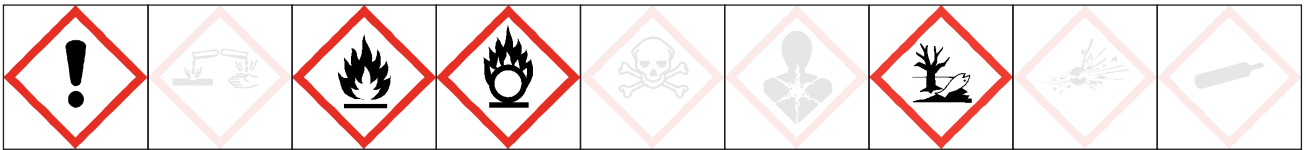

# **Signalwort: Gefahr**

Kaliumchlorat ist ein starkes Oxidationsmittel. Es kann Brand oder Explosionen verursachen. In Verbindung mit rotem Phosphor verursacht es häufig schwere Unfälle beim Experimentieren. Phosphor, rot, ist ein entzündbarer Feststoff. Kaliumchlorat und Phosphor, rot, sind für Wasserorganismen schädlich, mit langfristiger Wirkung.

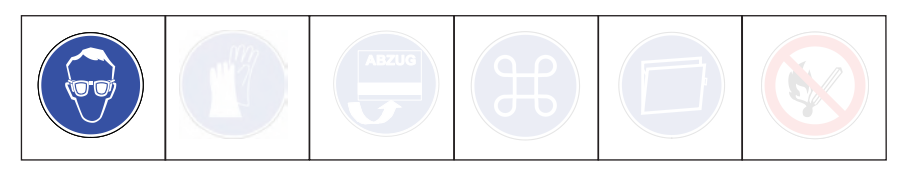

Schutzbrille tragen. Unbedingt Mengenangaben einhalten.Die Explosion ist sehr laut, daher genügend Abstand zum Versuch und den Mund leicht geöffnet halten.

# **Entsorgung**

Es gibt nichts zu entsorgen, da die Produkte gasförmig sind.

## **Chemikalien**

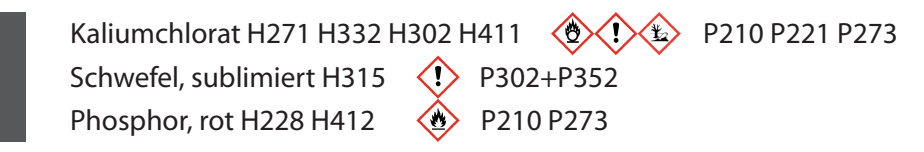

# Eine Kugel fällt

# **Materialien**

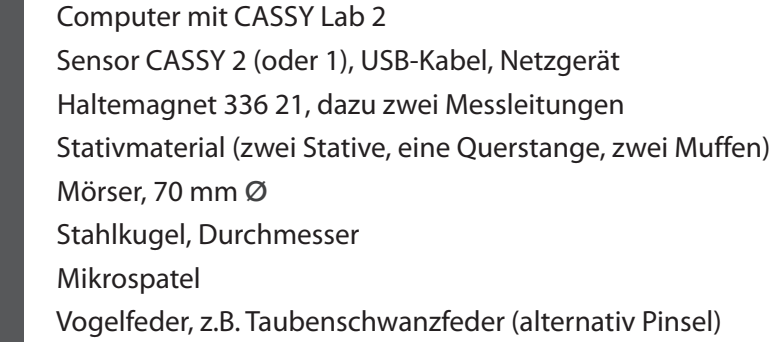

# **Einstellungen CASSY Lab 2 (nach Lit. 2)**

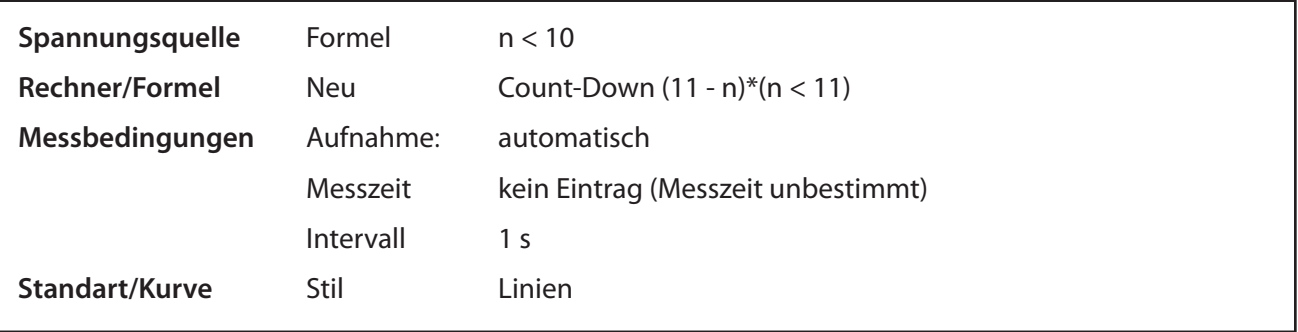

# **Versuchsaufbau (Bildmaterial verändert nach Lit. 3)**

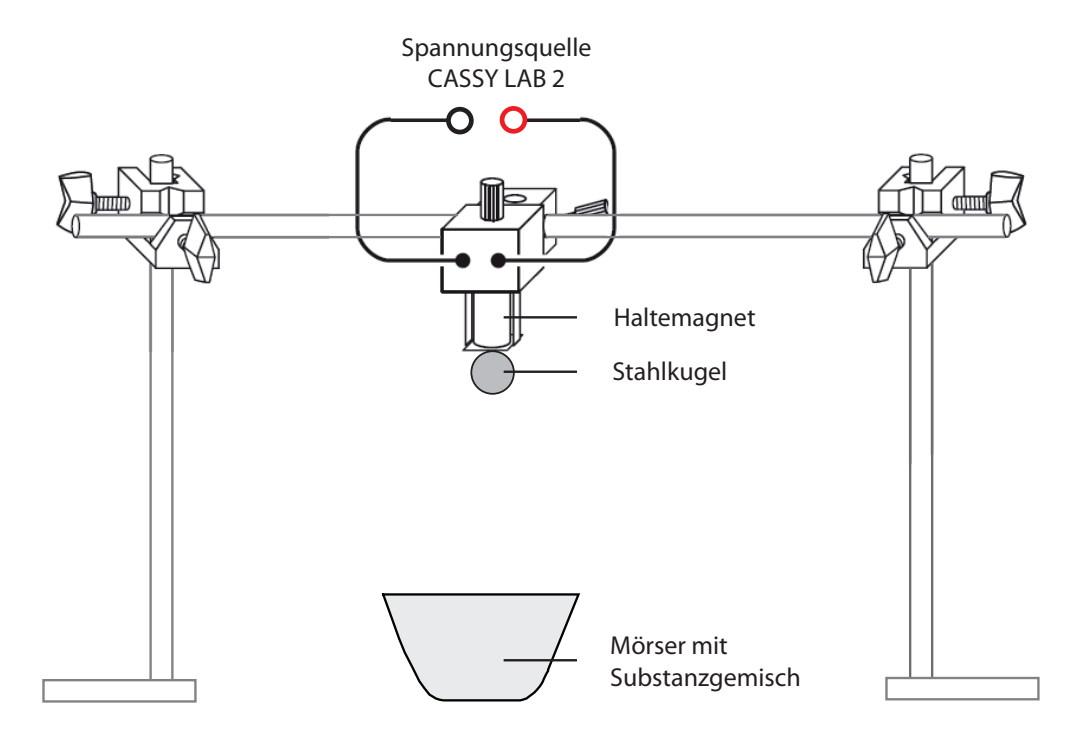

# **Rezept**

Je eine Mikrospatelspitze Substanz (Schwefel, Phosphor, rot) mit zwei Mikrospatelspitzen Kaliumchlorat miteinander im Mörser mit einer Feder vermischen, keinen Druck ausüben.

## **Durchführung**

- 1. Versuch nach der Skizze aufbauen.
- 2. CASSY LAB 2 öffnen, die Spannungsquelle aktivieren und die angegeben Einstellungen übernehmen.
- 3. Den Drehknopf zwischen den Buchsen der Spannungsquelle nach rechts drehen, dadurch wird die Spannung auf maximal eingestellt. Die Kugel bleibt jetzt am Elektromagneten hängen.
- 4. Wenn das Fenster für den Count-Down nicht 10 anzeigt, kann mit F 4 die aktuelle Messreihe gelöscht und auf den Beginn des Count-Down gestellt werden. Das Anzeigefenster für den Count-Down groß aufziehen.
- 5. Einen Probelauf durchführen. Dazu die Messung mit F 9 starten.
- 6. Das Substanzgemisch zubereiten und in der Mitte des Mörsers anhäufeln. Den Mörser genau darunter ausrichten. Die Kugel an den Haltemagneten hängen.
- 7. Zuerst mit F 4 wieder den Count-Down auf 10 stellen, dann die Messung mit F 9 starten.
- **8. Abstand zum Versuch nehmen, die Schüler auffordern, den Münd zu öffnen.**

## **Versuchsergebnis**

Bei Versuchsbeginn und während des Count-Downs liegt eine Spannung am Haltemagneten an. Bei Null schaltet wird die Spannungsquelle vom Programm ausgeschaltet.

Der Count-Down läuft von 10 auf 0 herunter, bei 0 fällt die Kugel auf das Substanzgemisch, es gibt einen sehr lauten Knall. Im Mörser ist keine feste Substanz mehr zu finden.

An der Reaktion lassen sich die typischen Merkmale einer chemischen Reaktion erläutern:

- 1. es sind neue Substanzen mit neuen Eigenschaften entstanden,
- 2. es gab einen Energieumsatz (es wurde sehr viel Energie freigesetzt).

Um die Höhenenergie zu berechnen, die die Kugel beim Herunterfallen verliert, kann man auf das hoffentlich vorhandene Vorwissen der Schüler aus der Physik zurückgreifen.

## **Tip**

Damit der Mörser sich immer unter der Kugel befindet, kann man ein Blatt Papier unterlegen, auf dem man, wenn alles passt, die Umrisse der Stative und des Mörsers mit einem Stift nachfahren kann. Dafür müssen die Stative mit einer zweiten Stange unten verbunden sein, damit der ganze Aufbau auf einmal hin- und her getragen werden kann.

## **Literatur**

- (1) http://de.wikipedia.org/wiki/Kaliumchlorat
- (2) Count-Down (CASSY Grundlagen)
- (3) Gebrauchsanleitung 336 21 Haltemagnet www.ld-didactic.de